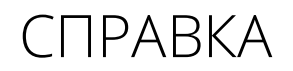

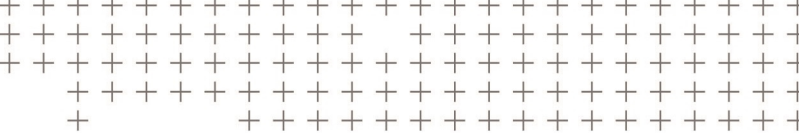

# **Trimble Access™**

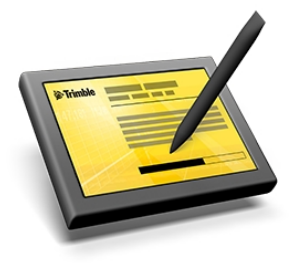

версия 2017.22 Редакция A Февраль 2019

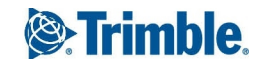

#### **Правовая информация**

Trimble Inc.

[www.trimble.com](http://www.trimble.com/)

#### **Авторские права и торговые марки**

© 2009–2019, Trimble Inc. Все права защищены.

Trimble, логотип «Глобус и треугольник», Autolock, CenterPoint, FOCUS, Geodimeter, GPS Pathfinder, GPS Total Station, OmniSTAR, RealWorks, Spectra Precision, Terramodel, Tracklight и xFill являются товарными знаками Trimble Inc.,

зарегистрированными в США и других странах.

Access, FastStatic, FineLock, GX, RoadLink, TerraFlex, Trimble Business Center, Trimble Geomatics Office, Trimble Link, Trimble RTX Trimble Survey Controller, Trimble Total Control, TRIMMARK, VISION, VRS, VRS Now, VX, и Zephyr являются товарными знаками Trimble Inc.

Microsoft, ActiveSync, Excel, Internet Explorer, Windows, Windows Mobile, Windows Vista и Word являются зарегистрированными товарными знаками или товарными знаками корпорации Майкрософт в США и (или) других странах.

Словесный знак и логотипы Bluetooth являются собственностью компании Bluetooth SIG, Inc. и любое использование этих знаков осуществляется компанией Trimble Inc. в соответствии с лицензией.

Wi-Fi является зарегистрированным товарным знаком Wi-Fi Alliance.

Все прочие торговые марки являются собственностью соответствующих владельцев.

Часть ПО основана на разработках Independent JPEG Group, произведена RSA Data Security, Inc, MD5 Message-Digest Algorithm.

# **Содержание**

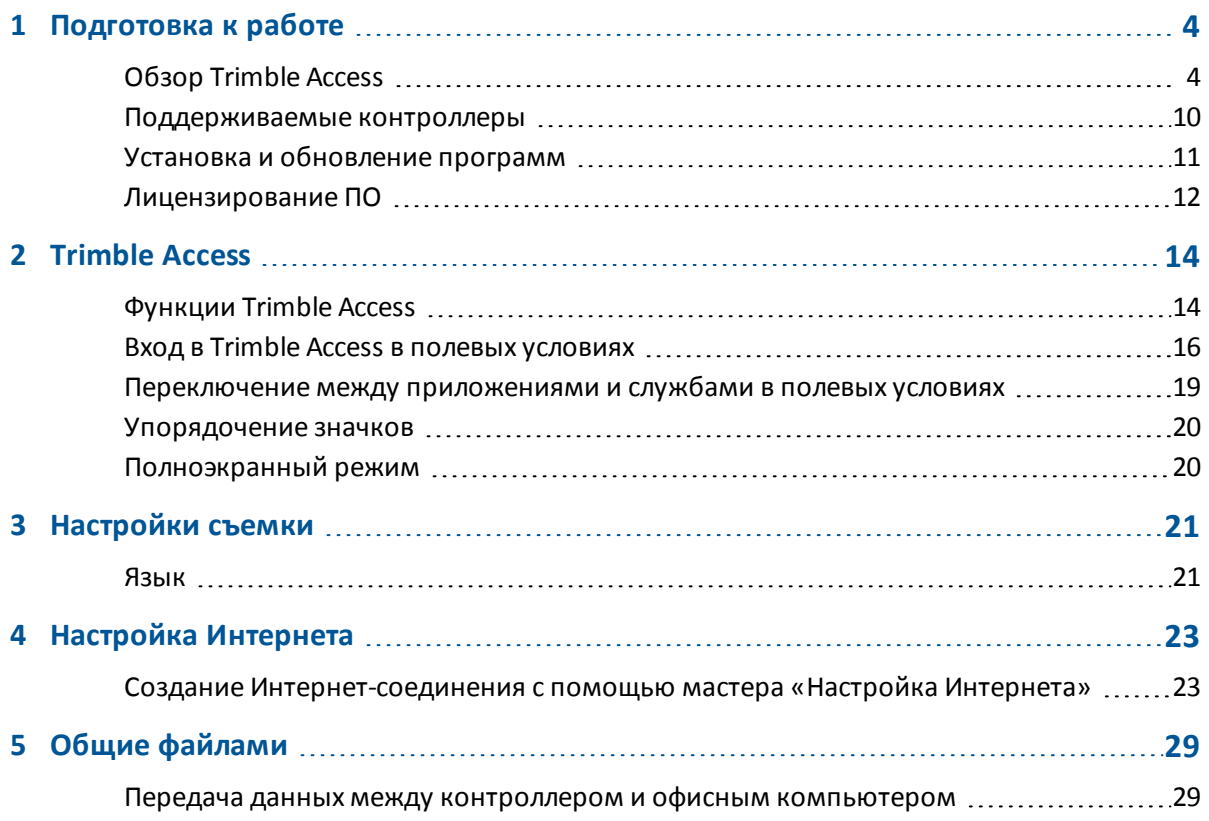

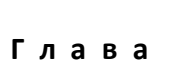

<span id="page-3-0"></span>Представляем справочное руководство по программному обеспечению Trimble® Access™ версии 2017.22.

Ниже приведены способы получения информации, дополняющей и обновляющей данную справочную систему.

- <sup>l</sup> См. *Примечания к выпуску* Trimble Access.
- Посетите веб-сайт Trimble Access Applications [\(http://apps.trimbleaccess.com/help\)](http://apps.trimbleaccess.com/help).
- <span id="page-3-1"></span>• Обратитесь к местному поставщику продукции Trimble.

# **Обзор Trimble Access**

ПО Trimble Access предоставляет набор инструментов съемки для использования в поле, а также веб-сервисы для использования как в поле, так и в офисе. Эти программы устанавливаются на контроллере, офисном компьютере и серверах, базирующихся на мощностях Trimble.

Следующая таблица содержит описание функций каждого компонента, а также места их установки.

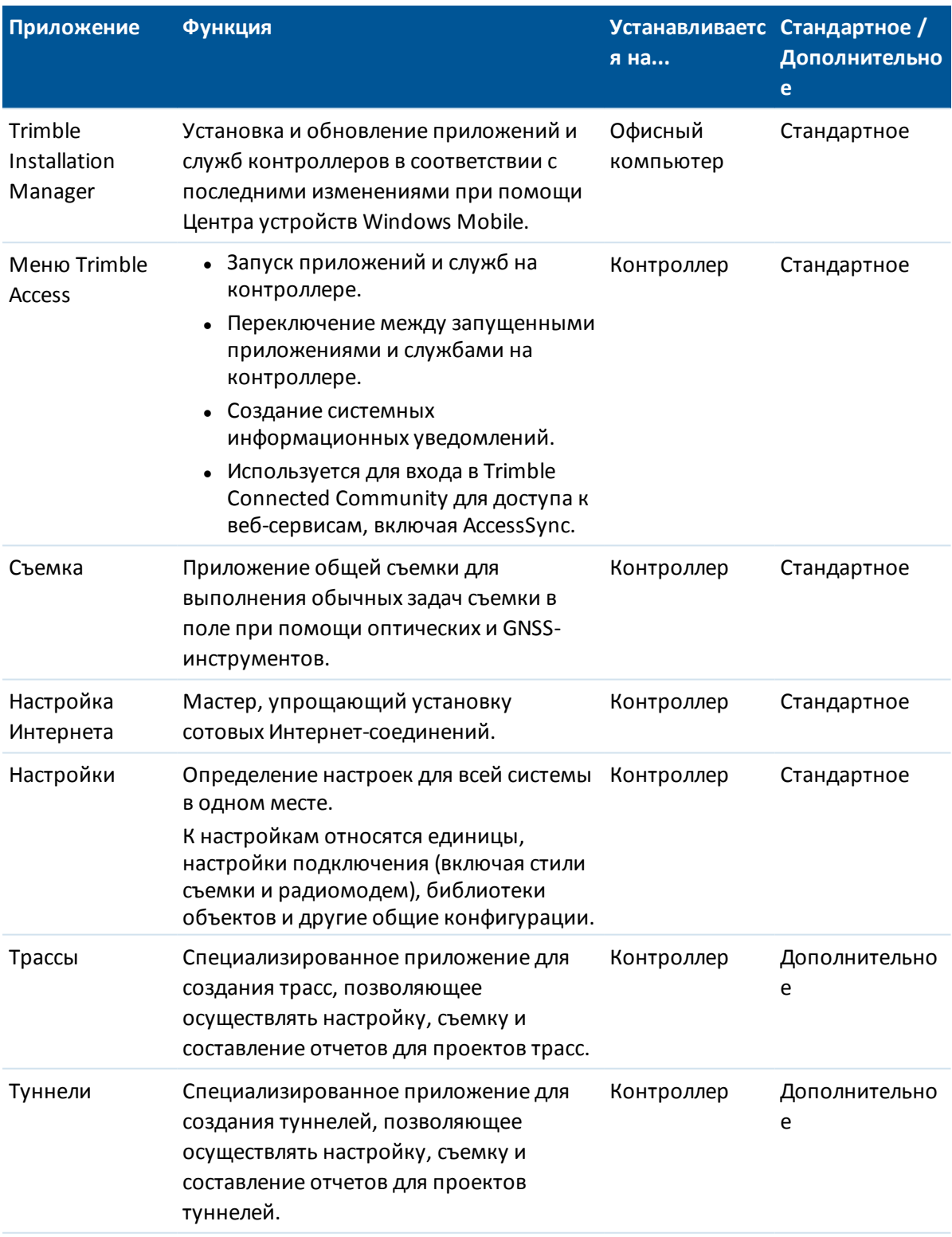

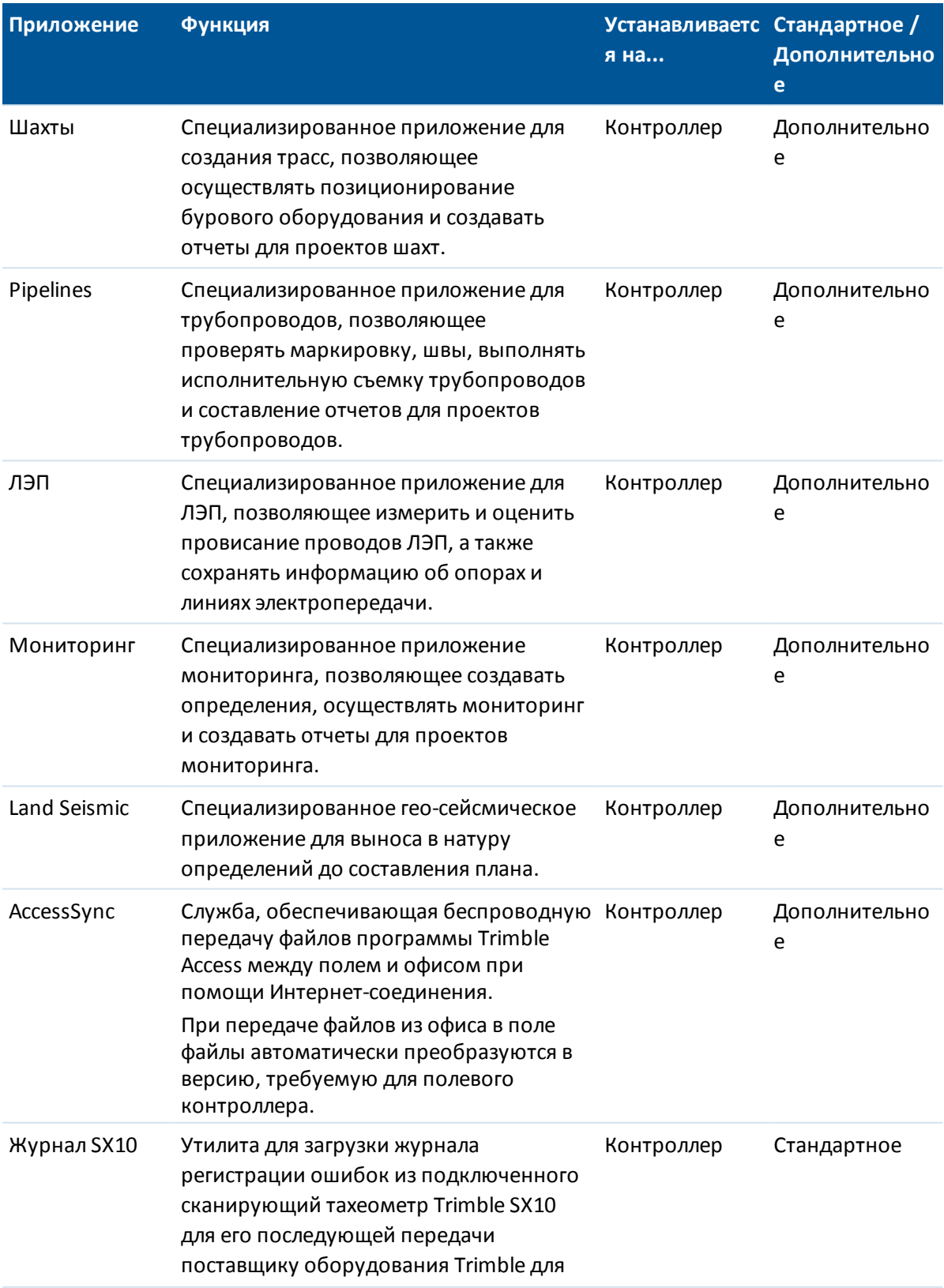

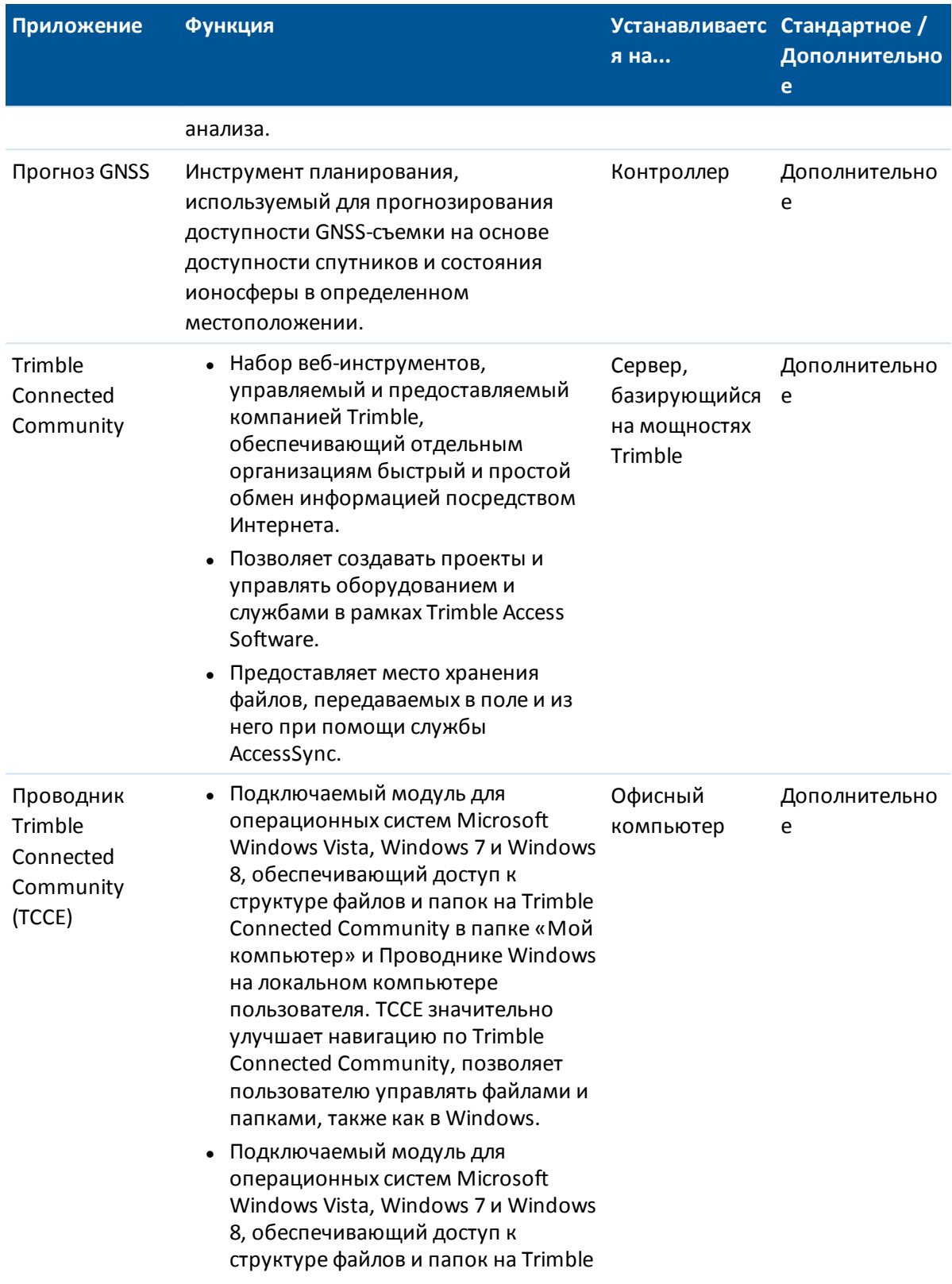

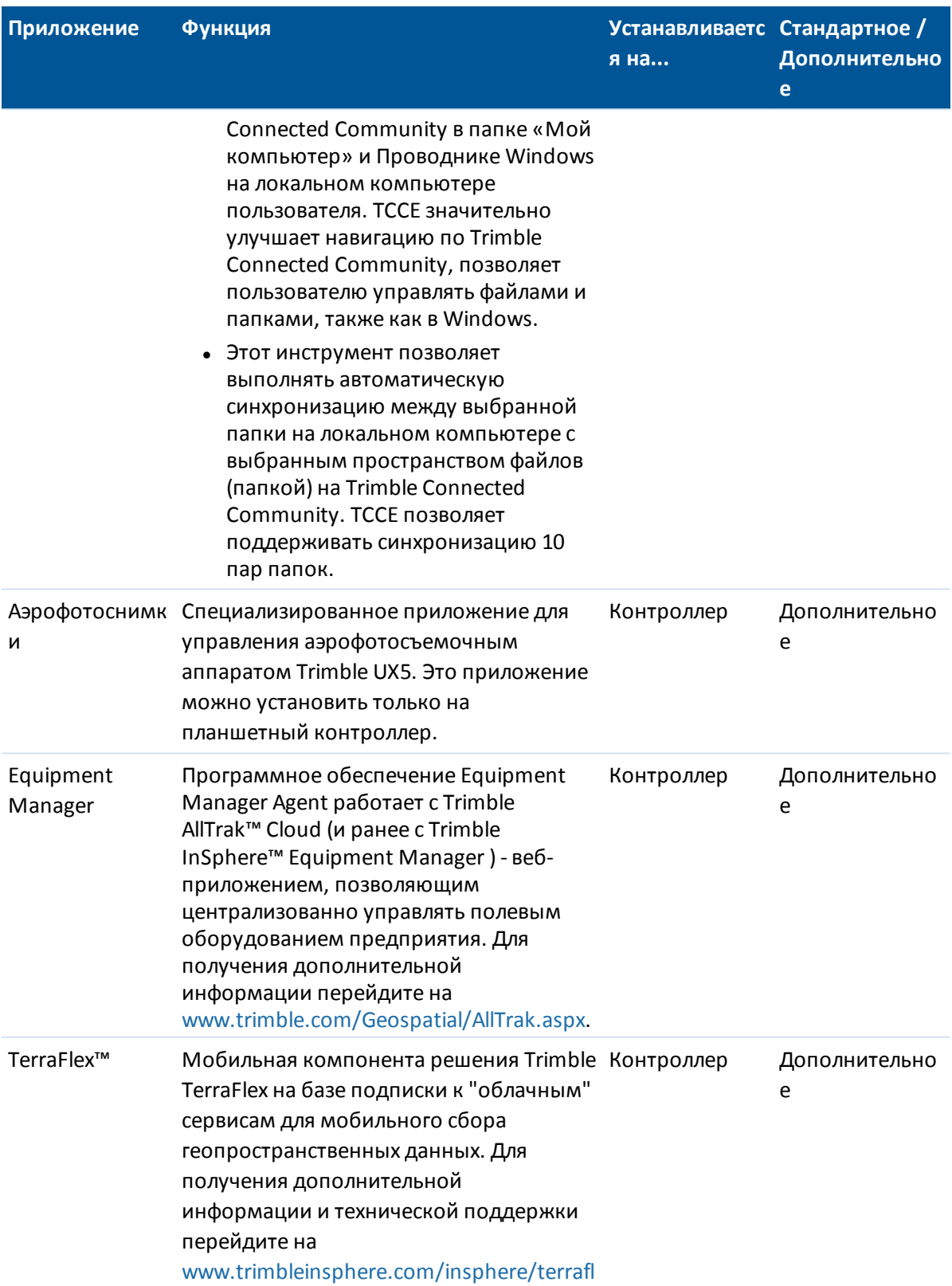

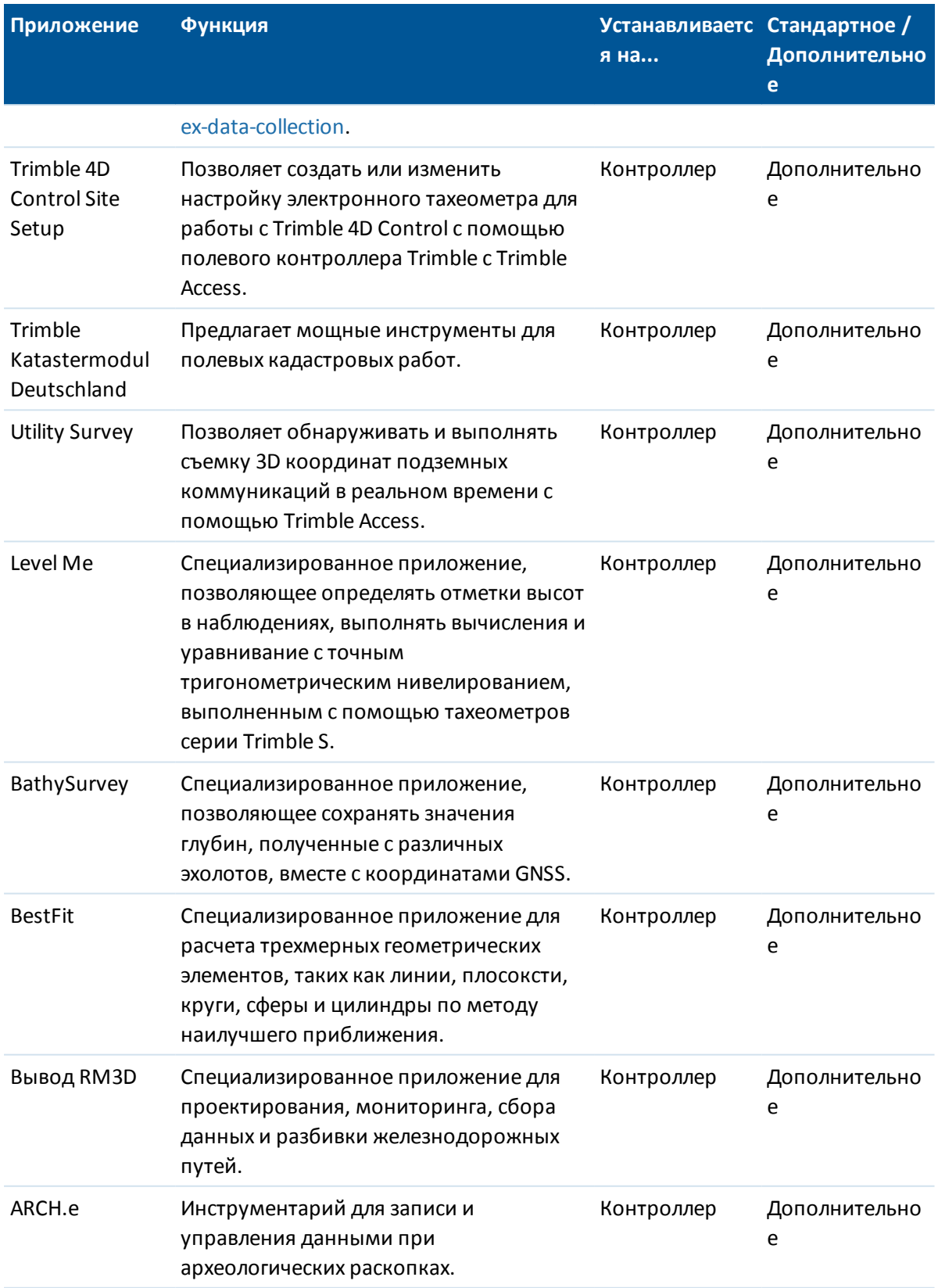

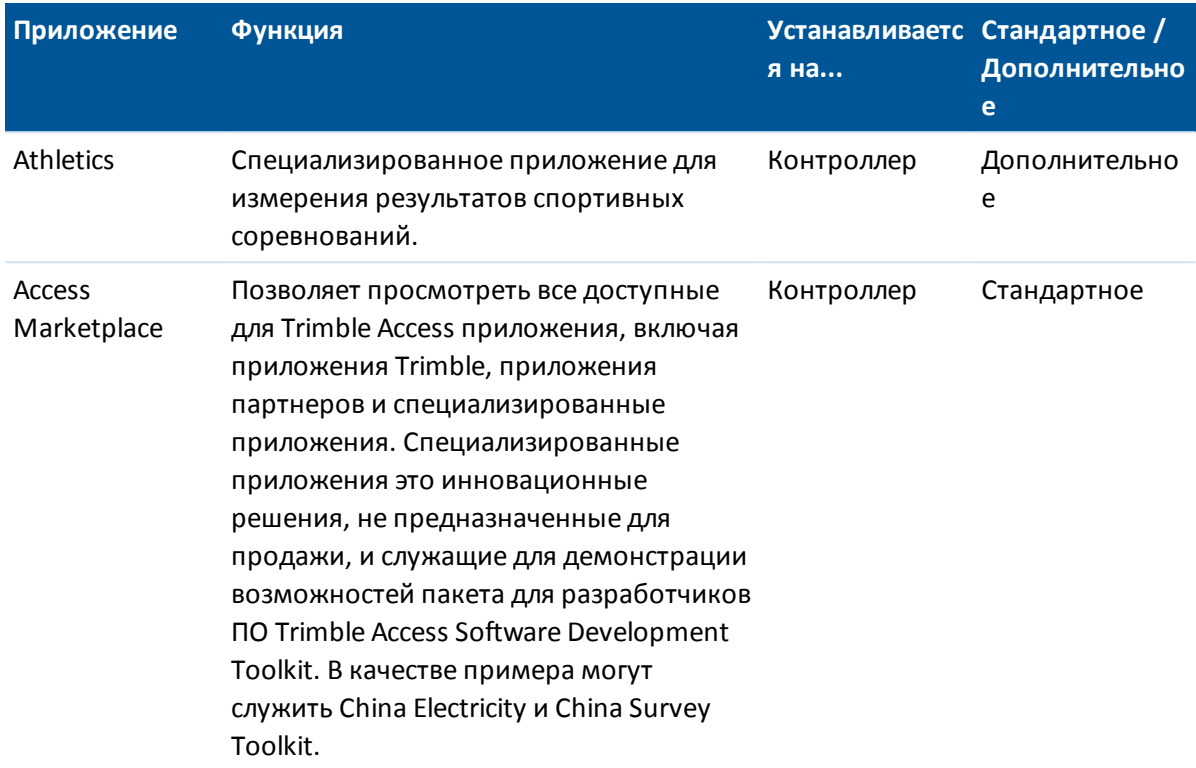

#### Примечания

- Все обновления ПО на контроллере необходимо выполнять при помощи подключения к офисному компьютеру через Центр устройств Windows Mobile.
- <span id="page-9-0"></span>• Службы на полевом контроллере отправляют и получают данные при помощи Интернет-соединения с сервером, базирующимся на мощностях Trimble.

### Поддерживаемые контроллеры

ПО Trimble Access работает на следующих контроллерах:

- Контроллер Trimble TSC7
- Планшетные контроллеры Trimble
- Контроллер Trimble TSC3
- KNK Trimble Geo7X
- KNK Trimble GeoXR
- Контроллер Trimble Slate
- Контроллер Trimble CU
- Контроллер Trimble S3 (встроен в электронный тахеометр Trimble S3)
- Контроллер Trimble C5 (встроен в Trimble C5 total station)
- Контроллер Trimble M3 (встроен в электронный тахеометр Trimble M3)

Примечание - Пользователи компьютеров сторонних производителей на базе Windows при работе с документацией к Trimble Access должны пользоваться примечаниями и разделами, относящимися к Trimble Tablet, если не указано иное.

<span id="page-10-0"></span>Для получения подробной информации перейдите на www.trimble.com/Survey/Trimble-Access-IS.aspx и загрузите бюллетень Минимальные требования Trimble Access для Windows.

## Установка и обновление программ

Можно установить ПО Trimble Access при помощи Trimble Installation Manager в онлайновом режиме или загрузить копию Trimble Installation Manager, все файлы приложений и лицензии для последующей установки на контроллеры, когда у вас, возможно, не будет доступа к Интернету.

#### Он-лайн использование Trimble Installation Manager

Используйте Trimble Installation Manager для установки программ и обновлений для всех приложений Trimble Access на контроллере.

#### Автономная работа с Trimble Installation Manager

Загрузите копию Trimble Installation Manager, все файлы приложений и лицензии.

При создании автономной версии Trimble Installation Manager:

- Необходимо указать серийные номера контроллеров, подлежащих офлайновому обновлению, чтобы все лицензии для каонтроллеров были включены в офлайновый установочный пакет. Офлайновое обновление возможно только для контроллеров, для которых были загружены лицензии.
- Можно выбрать версию ПО Trimble Access, которая должна быть доступна для офлайновой установки. Затем можно использовать опцию «Только лицензии» для загрузки дополнительных лицензий. Необхождимо использовать опцию «Только лицензии» для загрузки дополнительных лицензий в случае приобретения новых лицензий для имеющихся контроллеров или включения дополнительных контроллеров в офлайновый установочный пакет.

Подробнее об этом смотрите в разделах: .

#### Удаление программного обеспечения

Каждый раз при обновлении программ контроллера, Trimble Installation Manager автоматически переустанавливает все программы, установленные на контроллере. Trimble Installation Manager не позволяет удалить установленные приложения или языки интерфейса.

В случае, если необходимо удалить программное обеспечение Trimble Access, используйте функцию контроллера Добавить/Удалить программы.

Примечание - Поскольку лицензия на программное обеспечение остается на контроллере, при следующем запуске Trimble Installation Manager флажок установки программного обеспечения будет включен по умолчанию. Чтобы предотвратить повторную установку удаленного программного обеспечения необходимо выключить флажок, расположенный за именем программы до нажатия кнопки Установка.

Аналогично, для удаления не нужного языка интерфейса Trimble Access используйте функцию контроллера *Добавить/Удалить программы* . Поскольку файл удален, при следующем запуске Trimble Installation Manager флажок после названия языка будет выключен.

# <span id="page-11-0"></span>**Лицензирование ПО**

Для установки и работы каждого приложения Trimble Access требуется лицензия.

При приобретении дополнительного компонента для по Trimble Access или продлении существующей лицензии файл лицензии обновляется на сервере, базирующемся на мощностях Trimble. Для загрузки нового файла лицензии выполните одно из приведенных ниже действий.

- Подключите контроллер к офисному компьютеру при помощи Центра устройств Windows Mobile, а затем запустите Trimble Installation Manager. При этом будут обновлены как лицензия, **так и** программное обеспечение.
- При установленном соединении с Интернетом нажмите кнопку Trimble в панели задач Trimble Access или панели задач в текущем выполняющемся приложении, а затем выберите пункт *«О программе»* из раскрывающегося меню. Затем нажмите кнопку *«Лицензия»* , чтобы начать процесс загрузки. При этом будет обновлена **только** лицензия.

#### **О программе**

Для перехода к списку приложений Trimble Access, установленных на контроллере, номерам их версий, информации о лицензировании и Лицензионному соглашению конечного пользователя (EULA) нажмите кнопку Trimble в панели задач Trimble Access или в панели задач текущего выполняющегося приложения, а затем выберите пункт *«О программе»* из раскрывающегося меню.

*дата [истечения](#page-11-1) срока действия лицензии* и *дата [истечения](#page-11-2) срока действия гарантии на [ПО.](#page-11-2)*

#### <span id="page-11-1"></span>**Дата истечения срока действия лицензии**

Это дата, до которой данное программное обеспечение и службы доступны для использования. При наличии бессрочной лицензии срока истечения действия не существует. При наличии лицензии с ограниченным сроком действия отображается дата истечения срока действия текущей лицензии на контроллере. Однако при автоматическом продлении лицензий с ограниченным сроком действия отображается дата истечения срока действия текущей загруженной лицензии. При продлении подписки для обновления лицензии необходимо всего лишь запустить ПО Trimble Installation Manager или, если контроллер подключен к Интернету, нажать кнопку *Лицензия* в диалоговом окне *О программе.*

#### <span id="page-11-2"></span>**Дата истечения срока действия гарантии на ПО**

В поле даты истечения срока действия гарантии на ПО отображается дата истечения срока действия гарантии или слова *На подписке,* если используется подписка на лицензию с ограниченным сроком действия. Срок действия такой лицензии не истекает, если продлевается подписка. Если срок действия гарантии на ПО истек, можно продолжать

использовать данное программное обеспечение и устанавливать его незначительные обновления. Для установки новых улучшенных версий данного программного обеспечения требуется действительная гарантия.

По вопросам расширенной гарантии на аппаратное обеспечение или обслуживания программного обеспечения обращайтесь по адресу trimble\_supportsales@trimble.com.

# <span id="page-13-0"></span>**Trimble Access**

# <span id="page-13-1"></span>**Функции Trimble Access**

Используйте меню Trimble Access для запуска приложений и служб в Trimble Access Software и навигации между ними.

Для запуска Trimble Access Software выполните одно из приведенных далее действий.

На контроллере Geo7X/GeoXR:

• нажмите пункт «Trimble Access» в меню [Пуск].

На контроллере TSC3:

- нажмите аппаратную кнопку Trimble;
- нажмите пункт «Trimble Access» в меню [Пуск].

На контроллере Trimble CU:

• Нажмите пункты [Пуск / Программы].

На Trimble tablet:

• на рабочем столе нажмите значок ярлыка Trimble Access/

*Примечание - При запуске отображается Лицензионное соглашение, которое необходимо принять. Снимите флажок «Показывать при запуске», чтобы соглашение не отображалось при каждом запуске Trimble Access.*

На рисунке и в таблице ниже приведены значки и функции программы.

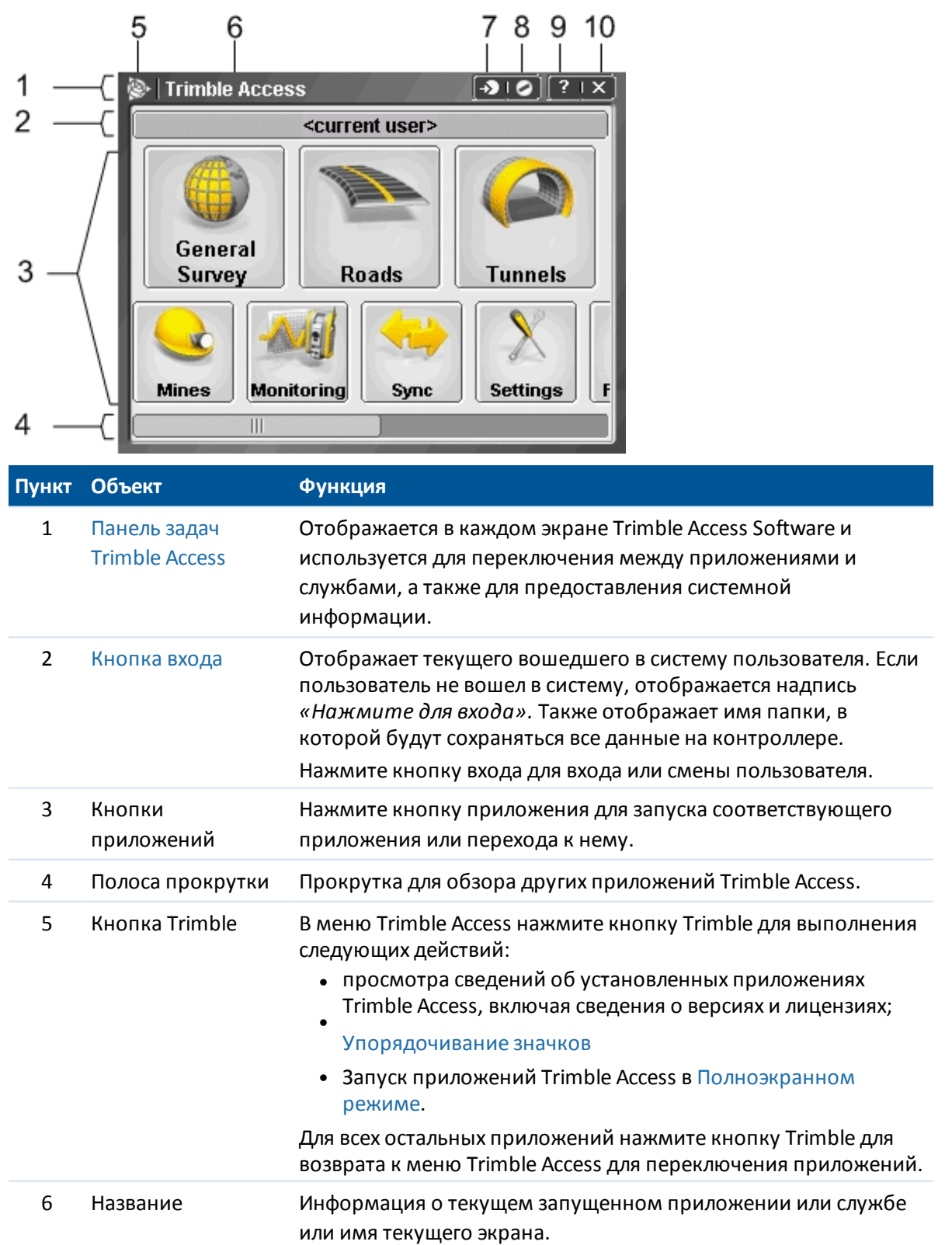

#### 2 Trimble Access

<span id="page-15-1"></span>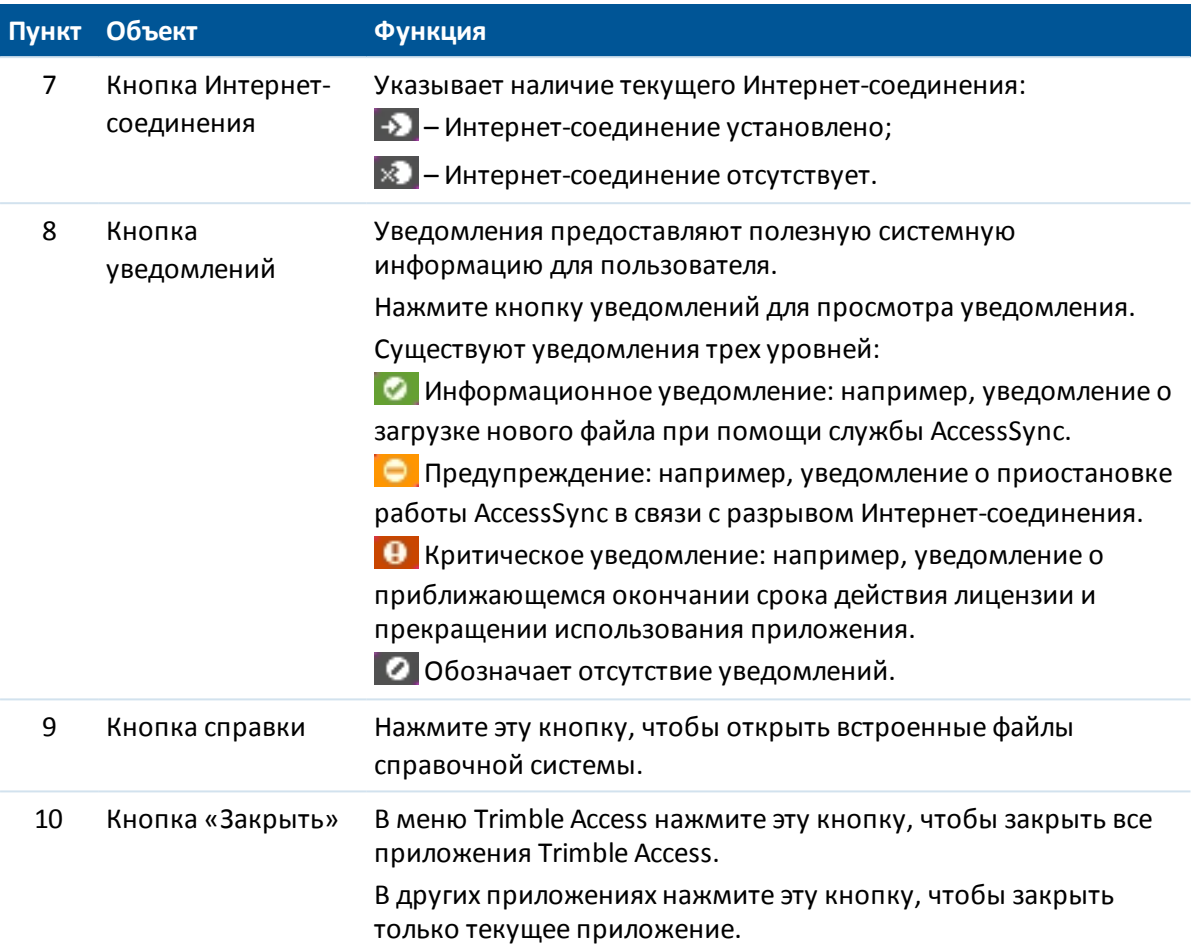

# <span id="page-15-0"></span>**Вход в Trimble Access в полевых условиях**

Каждый пользователь должен войти в Trimble Access Software при первом запуске системы для определения папки, в которой будут храниться его данные. Все файлы Trimble Access будут сохраняться в папке \Trimble Data\<username>.

Вход в систему позволяет выполнять следующие действия:

- выделять и различать собственные файлы среди файлов остальных пользователей этого контроллера;
- с легкостью управлять данными различных полевых бригад в рамках одной организации.

Для службы AccessSync требуется вход для выполнения следующих действий:

- аутентификации доступа к службам в поле;
- Обеспечивает передачу файлов на соответствующие контроллеры в поле, а также в соответствующее место в облаке.
- обеспечения доступа к полевым проектным данным с любого контроллера.

#### **Вход в Trimble Access Software**

1. В меню Trimble Access нажмите *«Вход»* и выберите *«Режим входа».*

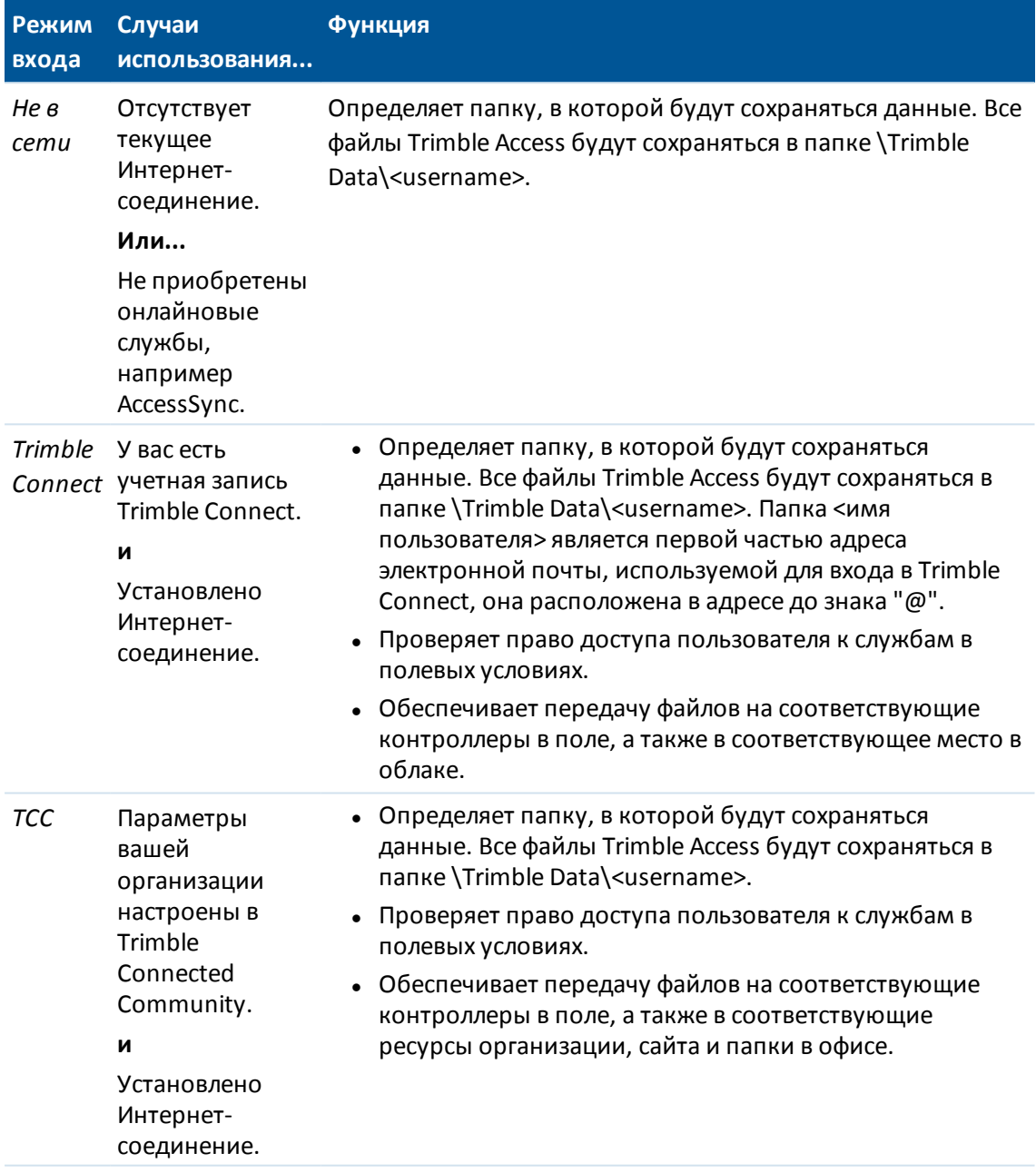

- 2. Введите данные пользователя. Выполните одно из приведенных ниже действий.
	- При входе в режиме «Не в сети» и отсутствии приобретенных онлайновых служб, например AccessSync, можно ввести любое имя пользователя, так как оно используется только для определения имени папки. Ввод пароля не требуется. Нажмите *Далее.*

Проверьте настройки пользователя и нажмите *«Готово».*

- 2 Trimble Access
	- При входе в режиме «Не в сети», для последующего использования онлайн служб, например AccessSync, введите имя пользователя для учетной записи. Пароль не требуется.

Имя пользователя используется для создания папки данных пользователя, а также для аутентификации при использовании онлайновых служб.

Нажмите *Далее.*

Если вход был выполнен ранее в режиме «В сети», отобразится список доступных проектов Trimble Connect или сайтов Trimble Connected Community для передачи данных. Выберите сайт и нажмите *«Далее».* При установлении Интернет-соединения в дальнейшем файлы можно передавать без повторного входа.

Если вход не был выполнен ранее в режиме «В сети», проверьте настройки пользователя и нажмите *«Готово».*

• При входе в режиме «В сети» в Trimble Connect необходимо ввести имя пользователя Trimble Connect (адрес электронной почты) и пароль. Эти сведения о пользователе используются для создания папки данных *и* аутентификации.

Нажмите кнопку *«Далее».* ПО Trimble Access использует Интернет-соединение для связи с серверами, базирующимися на мощностях Trimble, с целью аутентификации учетных сведений пользователя. По завершении аутентификации Trimble Access Software получает список доступных проектов Trimble Connect, с которыми можно синхронизировать файлы при помощи службы AccessSync.

Выберите проект Trimble Connect в выпадающем списке. Файлы будут передаваться в этот проект (и из него) при помощи службы AccessSync.

#### Нажмите *Далее.*

Проверьте настройки входа и нажмите *«Готово».*

• При входе в Trimble Connected Community в режиме «В сети» необходимо ввести имя пользователя Trimble Connected Community (идентификатор участника) и пароль. Введите или выберите из списка *короткое имя* организации Trimble Connected Community. Эти сведения о пользователе используются для создания папки данных *и* аутентификации.

Нажмите кнопку *«Далее».* ПО Trimble Access использует Интернет-соединение для связи с серверами, базирующимися на мощностях Trimble, с целью аутентификации учетных сведений пользователя. По завершении аутентификации Trimble Access Software получает список доступных сайтов Trimble Connected Community, с которыми можно синхронизировать файлы при помощи службы AccessSync.

Выберите сайт Trimble Connected Community в раскрывающемся списке. Файлы будут передаваться на этот сайт и с него при помощи службы AccessSync.

#### Нажмите *Далее.*

Проверьте настройки входа и нажмите *«Готово».*

#### *Примечание -*

<sup>l</sup> *Служба AccessSync всегда будет синхронизировать данные с текущим проектом Trimble Connect или сайтом Trimble Connected Community. При неправильном указании проекта или сайта, данные могут быть переданы в неверное место.*

- 2 Trimble Access
	- В списке отображаются только проекты Trimble Connect или сайты Trimble Connect той организации, к которой у пользователя имеется доступ. Подробная информация приведена в разделах Совместная работа участников с проектом или Изменение прав доступа к сайту.
	- Убедитесь, что на контроллере установлена правильная дата. В противном случае возможен сбой входа в систему.
	- Для удаления имени пользователя нажмите кнопку «Удалить». Связанные папки данных не удаляются. Если требуется удалить эти папки, их можно удалить вручную при помощи приложения «Файлы».

#### Вход в систему в качестве другого пользователя на контроллере

- 1. Нажмите кнопку входа в меню Trimble Access.
- 2. Войдите в систему при помощи новых имени пользователя и пароля.

#### Примечание -

- Текущий пользователь указан на кнопке входа в меню Trimble Access.
- При переключении пользователей необходимо перезапустить специализированные приложения, чтобы данные сохранялись в правильной папке.

# <span id="page-18-0"></span>Переключение между приложениями и службами в полевых условиях

Для одновременного запуска нескольких приложений используйте кнопку Trimble или значок Trimble в левом правом углу экрана, чтобы открыть меню Trimble Access. Оттуда можно запустить другое приложение.

Процедура переключения между приложениями:

- Нажмите кнопку Trimble в панели задач для вызова меню доступных приложений и выполняющихся служб, включая меню Trimble Access. Выберите приложение или службу, к которой требуется перейти.
- Нажмите Перейти к и выберите требуемую функцию из списка. Если кнопка Перейти к не отображается на текущем экране, нажмите CTRL W для открытия всплывающего списка Перейти к.
- Нажмите CTRL TAB. Это сочетание клавиш позволяет прокручивать текущий список функций «Перейти к».

Дополнительную информацию см. в разделе Кнопки Съемка.

# <span id="page-19-0"></span>**Упорядочение значков**

Можно изменить порядок значков приложений, отображающихся в окне запуска Trimble Access. Для этого выполните приведенные ниже действия.

- 1. Нажмите кнопку Trimble в верхнем левом углу панели задач.
- 2. Выберите пункт *Упорядочить значки.*
- <span id="page-19-1"></span>3. Нажмите имя приложения для его выбора, а затем при помощи кнопок со стрелками справа от имен приложений переместите приложение.

# **Полноэкранный режим**

На контроллерах, в которых приложения Trimble Access не запускаются в полноэкранном режиме по умолчанию, вы можете настроить программное обеспечение для запуска в полноэкранном режиме. Возможность такой настройки будет зависеть от установленных параметров размера экрана и разрешения в настройках дисплея операционной системы. Для настройки полноэкранного режима в Trimble Access:

- 1. Нажмите кнопку Trimble в верхнем левом углу панели задач.
- 2. Выберите *Полноэкранный режим*.
- 3. Закройте и перезапустите программное обеспечение Trimble Access, чтобы применить настройки.

**Г л а в а 3**

# <span id="page-20-0"></span>**Настройки съемки**

Общие настройки различных программ можно установить при помощи меню *Настройки* ПО меню Trimble Access.

Используйте меню Язык, чтобы:

- сменять [язык](#page-20-1) интерфейса.
- включать и выключать звуковые сигналы.
- <span id="page-20-1"></span><sup>l</sup> включить или выключить клавиатуру Trimble (поддерживается только на компьютерах сторонних производителей с ОС Windows).

### **Язык**

Для изменения языка интерфейса программного обеспечения Съемка:

- 1. Загрузите в контроллер файл языка.
- 2. В меню Trimble Access выберите пункт *Настройки / Языки.*
- 3. Выберите из списка имеющихся языков нужный Вам язык.
- 4. Перезапустите программу Съемка.

Выберите опцию *Использовать ж/д терминологию* для использования следующих специальных железнодорожных терминов при съемке железных дорог:

- <sup>l</sup> *Slew* вместо *Go* при съемке точек относительно секции или при разбивке пикета на секции.
- <sup>l</sup> *Подъем* вместо *Превышение*

Выберите *Использовать термины пикетажа* для использования термина *Индекс пикетажа* вместо *Пикета* для отображения расстояний вдоль трассы или туннеля. 3 Настройки съемки

### **Выбор правильной экранной клавиатуры**

Trimble Access и операционная система планшетов имеют встроенную экранную клавиатуру. Если вы хотите использовать клавиатуру Trimble, чтобы избежать одновременного отображения двух экранных клавиатур, необходимо отключить экранную клавиатуру Windows, отключив режим планшета.

Для использования клавиатуры Trimble Access :

- 1. В главном меню Trimble Access нажмите *Параметры* / *Язык*. В списке *Клавиатура* выберите *Trimble*.
- 2. На рабочем столе Windows проведите пальцем справа, чтобы получить доступ к *Центру поддержки*. Убедитесь, что *Режим планшета Выключен*.
- 3. На планшете с Windows 10 перейдите в *Параметры Windows*, нажмите *Устройства* / *Ввод* и выключите параметр *Автоматическое отображение сенсорной клавиатуры в оконных приложениях при отсутствии подключенной к устройству клавиатуры*.

Для использования клавиатуры операционной системы:

- 1. В главном меню Trimble Access нажмите *Параметры* / *Язык*. В списке *Клавиатура* выберите *Операционная система*.
- 2. На рабочем столе Windows проведите пальцем справа, чтобы получить доступ к *Центру поддержки*. Убедитесь, что *Режим планшета Включен*.

# <span id="page-22-1"></span><span id="page-22-0"></span>**Настройка Интернета**

# **Создание Интернет-соединения с помощью мастера «Настройка Интернета»**

Параметры Интернет-соединения настраиваются в *Настройка интернета* . Для перехода на экран *Настройка интернета* в Trimble Access сделайте следующее:

- <sup>l</sup> В меню Trimble Access нажмите *«Настройка Интернета».*
- <sup>l</sup> Нажмите *«Настройка» / «Связь» / «Настройка Интернета».*

Мастер «Настройка Интернета» облегчает настройку Интернет-соединения на контроллере. После настройки соединения можно использовать мастер «Настройка Интернета» для быстрого подключения или отключения от Интернета. Можно использовать данное соединение для входа на сайт Trimble Connected Community и последующего запуска перечисленных ниже приложений.

- Trimble Access AccessSync
- Trimble Access Съемка
- Trimble Access Трассы
- Trimble Access Туннели
- $\bullet$  Trimble Access Шахты
- Trimble Access Pipelines
- Trimble Access Мониторинг
- Trimble Access Прогноз GNSS
- Trimble Access Интернет

Мастер «Настройка Интернета» поддерживает подключения к Интернету посредством модема (телефона), а также подключения посредством Wi-Fi.

Последующие действия для установки Интернет соединения зависят типа используемого вами контроллера. Подробнее об этом смотрите соответствующие разделы:

- Соединение с Интернет на не планшетном [контроллере](#page-23-0) Trimble
- Соединение с Интернет на [Trimble](#page-26-0) tablet

4 Настройка Интернета

#### <span id="page-23-0"></span>**Соединение с Интернет на не планшетном контроллере Trimble**

Для соединения с интернет на TSC3 / Slate / Geo7X / GeoXR, создайте Интернет [соединение](#page-23-1) с помощью встроенного модема контроллера. m. Иначе, вы можете выполнить [соединение](#page-23-1) с интернет с помощью [встроенного](#page-23-1) модуля Wi-Fi.

Контроллер Trimble CU не имеет встроенного сотового модема, поэтому для соединения с Интернет необходимо использовать внешний телефон или модем. Прежде чем начать, сделайте одно из следующего:

- Если используется кабельное соединение, подключите кабель данных сотового модема к последовательному порту контроллера.
- Если используется беспроводная технология Bluetooth, убедитесь, что Bluetooth включен и сотовый модем подсоединен.

После подключения телефона или модема создайте Интернет [соединение](#page-23-1) тем же способом, что и при использовании встроенного модема контроллера.

#### **Для активации не-планшетного контроллера Trimble в сети CDMA:**

При работе на территории США с контроллером Geo7X или TSC3, имеющем встроенный двух-режимный модем и соответствующую подписку на услуги, вы можете получить доступ к сети Verizon CDMA. Двухрежимный модем поддерживает работу в режиме GSM/GPRS или в режиме CDMA.

Все контроллеры Geo7X имеют встроенный двух-режимный модем. Контроллеры TSC3 с двухрежимным модемом имеют артикул, заканчивающийся на -002 (например, TSC3112- 002). Чтобы проверить артикул вашего контроллера извлеките аккумулятор. Артикул изделия указан на ярлыке, расположенном в левой части батарейного отсека.

Для доступа к CDMA сети телефон необходимо "активировать". Возможно перед активацией вам потребуется сообщить MEID поставщику услуг. Это необходимо выполнить только один раз. Для активации телефон должен быть зарегистрирован.

Для активации телефона на контроллере Geo7X/TSC3:

- 1. В нажмите «Настройка Интернета».
- 2. Нажмите *Настройки GSM/CDMA.*
- 3. Выберите режим CDMA.
- 4. Нажмите *Активировать.*

#### <span id="page-23-1"></span>**Создание или редактирование Интернет-соединения с помощью телефона или модема для не планшетных контроллеров Trimble**

- 1. В нажмите «Настройка Интернета».
- 2. Выберите *«Телефон/Модем».*

*Примечание - Если вы используете контроллер со встроенным двухрежимным модемом, нажмите Параметры GSM/CDMA для переключения модема в выбранный режим. При работе с CDMA сетью необходимо активировать телефон до начала работы. См. раздел "Для активации контроллера Trimble в CDMA сети" выше.*

3. Нажмите кнопку «Созд/Ред»  $\blacksquare$ .

- 4 Настройка Интернета
	- 4. В раскрывающемся списке выберите пункт *«Порт».* Это тип подключения контроллера к сотовому модему. Если вы используете:
		- <sup>l</sup> Встроенный модем контроллера выберите *Встроенный модем* .

**Совет -** На контроллере TSC3 SIM-карта расположена под аккумулятором, на контроллерах Slate / Geo7X / GeoXR в гнезде с левой стороны.

- <sup>l</sup> При работе с CF-картой для мобильного Интернета, выберите *модем мобильного интеренета* .
- <sup>l</sup> При использовании беспроводной технологии Bluetooth, выберите *Bluetooth*.
- <sup>l</sup> При использовании кабельного соединения, выберите *Hayes Compatible on COM1*. При работе с контроллером CU необходимо выбрать *Hayes Compatible on COM2* .

При выборе *Bluetooth* выберите Bluetooth-устройство в выпадающем списке, где показаны все модемы, парно соединенные с контроллером. Если устройство не отображается в списке, необходимо установить с ним парное соединение. Дополнительную информацию смотрите в разделе Bluetooth.

- 5. *PIN-код»,* введите PIN-код и нажмите *«OK».*
- 6. Нажмите *Далее.*
- 7. Выберите сведения в полях *«Место домашней сети», «Поставщик услуг»* и *«План».*

Если эти сведения отсутствуют в списке, укажите их вручную.

- a. Нажмите *«Добавить поставщика услуг».*
- b. Для параметра *«APN»* введите значение, выберите значение *«Нет»,* либо используйте мастер *«Выберите имя точки доступа (APN)».* В мастере выберите свою страну в поле *«Место»* и выберите параметры в разделе *«Оператор и план».* Нажмите *Принять.* Значение в поле *«APN»* будет обновлено.
- c. В поле *Номер для набора* введите \*99\*\*\*1#. \*99\*\*\*1# это стандартный код доступа к мобильному интернету. Если вы не можете установить соединение с помощью \*99\*\*\*1#, свяжитесь с вашим провайдером мобильного интернета.
- d. Введите *имя пользователя* и *пароль,* если они требуются для сетевого подключения.

**Совет -** При использовании контроллера TSC3/Slate/Geo7X/GeoXR в случае выбора встроенного модема нажмите кнопку *Обнаружение* для извлечения информации о поставщиках услуг, определенных SIM-картой.

8. Нажмите *Далее.*

Если вы используете контроллер со встроенным двухрежимным модемом, в случае выбора неверного типа соединения вы получите запрос на переключение режима модема.

9. Введите имя настроенного подключения и нажмите *«Готово».*

4 Настройка Интернета

#### *Примечания*

- <sup>l</sup> *При существовании подключения с таким же именем отобразится запрос перезаписи старого подключение. Если старое подключение перезаписывать не следует, нажмите «Нет» и сохраните новое подключение с другим именем.*
- <sup>l</sup> *При изменении стандартных сведений для поставщика услуг новые сведения будут сохранены в файле [userserviceproviders.xml], расположенном на контроллере в папке [\Program Files\Trimble\Common]. Для восстановления стандартных значений необходимо удалить данный файл с контроллера.*
- <sup>l</sup> *После трех попыток разблокирования SIM-карты с помощью неверного PIN-кода SIM-карта блокируется за исключением осуществления экстренных вызовов. Отобразится запрос на ввод кода PUK (Personal Unblocking Key). Если вы не знаете PUK-код для своего модема, обратитесь к поставщику SIM-карты модема. После десяти безуспешных попыток ввода PUK-кода SIM-карта аннулируется и более не работает. В этом случае необходимо заменить карту.*

#### **Подключение, отключение и просмотр текущего состояния телефонного или модемного Интернет-соединения на не планшетном контроллере Trimble:**

После успешного сохранения подключения его можно использовать для соединения с Интернетом.

- 1. В раскрывающемся списке *«GPRS-подключение»* выберите предварительно настроенное подключение.
- 2. При использовании технологии Bluetooth убедитесь, что выбран пункт *«Включить Bluetooth».*
- 3. Нажмите *Связь.*

После установления соединения в панели состояния мастера *«Настройка Интернета»* отобразится *«Установлено Интернет-соединение (<имя подключения>)»,* а кнопка *«Связь»* изменится на *Разрыв.* Для отключения нажмите *«Разрыв».*

При отсутствии соединения в строке состояния мастера *«Настройка Интернета»* отображается *«Интернет не подключен»,* а кнопка *«Разрыв»* меняется на *«Связь».* Кроме того, на других экранах [Trimble](#page-15-1) Access отображается [Индикатор](#page-13-1) Интернет[соединения](#page-13-1)

**Совет -** Чтобы другие приложения не планшетного контроллера Trimble, такие как веббраузер, могли получить доступ к Интернет-соединению, настроенному в Trimble Access, убедитесь, что в поле *Программы автоматически подключающиеся к частной сети должны использовать соединение* установлено значение **TrimbleNet.** Для изменения этого параметра в меню *Пуск* ОС Windows нажмите *Настройка / Подключения* и затем нажмите на значок *Подключения* . Выберите закладку *Дополнительно* и нажмите *Выбрать сеть.*

#### *Примечания*

- <sup>l</sup> *Текущее подключение к контроллеру посредством Active Sync или Wi-Fi отображается в мастере «Настройка Интернета».*
- <sup>l</sup> *При наличии подключения к камере посредством Wi-Fi мастер «Настройка Интернета» может некорректно сообщать о том, что установлено подключение посредством Wi-Fi.*
- 4 Настройка Интернета
	- <sup>l</sup> *Для одновременного использования подключения к камере посредством Wi-Fi и Интернет-соединения необходимо сначала создать Интернет-соединение, а затем создать подключение к камере.*

#### **Создание или изменение Интернет-соединения посредством Wi-Fi для контроллеров TSC3 / Geo7X / GeoXR:**

- 1. В нажмите «Настройка Интернета».
- 2. Выберите *«Wi-Fi».* Это приведет к включению Wi-Fi на контроллере.

*Примечание. Для отключения Wi-Fi на контроллере выберите опцию «Телефон» / «Модем».*

- 3. Для настройки и включения функции Wi-Fi выполните приведенные ниже действия.
	- <sup>l</sup> На контроллере TSC3 нажмите *Пуск / Настройка / Подключения / Wi-Fi* .
	- **•** На контроллере Trimble Geo7X нажмите кнопку Trimble, выберите меню *Пуск*, затем выберите *Настройки* / *Соединения* / *Управление беспроводными сетями.* Нажмите *Меню* и затем выберите *Настройки Wi-Fi.*
	- <sup>l</sup> На контроллере Trimble GeoXR нажмите кнопку «Trimble», выберите *Меню Пуск,* а затем нажмите пункты *Настройки / Подключения / Wi-Fi* .

Если вы уже выполнили настройку и подключение к сети, контроллер автоматически подключится к этой сети, если он находится в радиусе действия.

#### <span id="page-26-0"></span>**Соединение с Интернет на Trimble tablet**

Trimble tablet имеет встроенный двух-режимный сотовый модем. При работе с CDMA сетью необходимо активировать телефон до начала работы. Подробная информация приведена в документе "Yuma 2: Activation of CDMA/Verizon Connectivity" на сайте from www.trimble.com.

*Порядок действий для установки соединения с Интернет при использовании планшетных контроллеров сторонних производителей зависит от установленных с операционной системой программ. Используйте приведенные ниже инструкции только в качестве общего руководства, за получением подробной информации обратитесь к документации к вашему планшетному контроллеру.*

Выполните соединение планшетного контроллера с Интернет, используя один из указанных способов:

- С помощью внешнего телефона или модема, подключенного с использованием беспроводной технологии Bluetooth
- С помощью встроенного сотового модема
- Встроенного модуля Wi-Fi

#### **Процедура создания нового сетевого подключения на контроллере Trimble tablet с помощью внешнего телефона или модема:**

*Примечание - Если вы используете внешний телефон или модем, подключенный с помощью технологии Bluetooth, перед созданием сетевого подключения убедитесь, что создана пара с устройством Bluetooth.*

- 1. В главном меню нажмите Настройки / Связь / GNSS контакты.
- 2. Нажмите *Новый*.

#### 4 Настройка Интернета

- 3. На экране *Правка GNSS контакта* нажмите стрелку за полем *Сетевое подключение*.
- 4. На странице «Сетевое подключение» нажмите *«Добавить».*
- 5. Введите *Имя* сетевого соединения.
- 6. Если вы используете:
	- <sup>l</sup> внешний телефон или модем, подключенный с помощью *технологии Bluetooth*, в списке парных устройств выберите Bluetooth модем.
	- <sup>l</sup> встроенный сотовый модем контроллера tablet, включите флажок *Встроенный модем контроллера*.
- 7. Для параметра *«APN»* введите значение, выберите значение *«Нет»,* либо используйте мастер *«Выберите имя точки доступа (APN)».* В мастере выберите свою страну в поле *«Место»* и выберите параметры в разделе *«Оператор и план».* Нажмите *Принять.* Значение в поле *«APN»* будет обновлено.
- 8. В поле *Номер для набора* введите \*99\*\*\*1#. \*99\*\*\*1# это стандартный код доступа к мобильному интернету. Если вы не можете установить соединение с помощью \*99\*\*\*1#, свяжитесь с вашим провайдером мобильного интернета.
- 9. Введите *имя пользователя* и *пароль,* если они требуются для сетевого подключения.
- 10. Нажмите *«Принять»,* чтобы создать сетевое подключение.

#### *Примечания*

- <sup>l</sup> *Для просмотра настроек существующего сетевого подключения выделите подключение и затем нажмите программную клавишу «Правка».*
- <sup>l</sup> *Для создания сетевого подключения вне GNSS-контактов используйте функцию «Настройка Интернета» в меню Trimble Access или выберите пункт «Настройки» / «Связь» / «Настройка Интернета». Функция «Настройка Интернета» открывает непосредственно Центр управления сетями и общим доступом Windows.*

#### **Для создания или изменения Интернет-соединения посредством телефона или модема для Trimble tablet**

На планшетных компьютерах с операционной системой Windows 10:

- 1. В нажмите «Настройка Интернета». Появится экран [Сеть и Интернет] Windows.
- 2. Выберите *Wi-Fi* и убедитесь, что он включен.
- 3. Выберите сеть Wi-Fi для подключения. Дополнительная информация приведена в *Справке Windows*.

Если планшет работает на одной из предыдущих версий операционной системы Windows:

- 1. В нажмите «Настройка Интернета». Появится экран [Центр управления сетями и общим доступом] Windows.
- 2. Для создания нового Wi-Fi соединения, выберите [Настройка нового подключения или сети]. Дополнительная информация приведена в *Справке Windows*.

# <span id="page-28-1"></span><span id="page-28-0"></span>Общие файлами

# Передача данных между контроллером и офисным **КОМПЬЮТЕРОМ**

В этой главе описано, как передавать данные между контроллером Trimble и офисным компьютером. В ней перечислены типы файлов, которые могут быть переданы, и показано, как подсоединить оборудование для передачи.

Примечание. Название Trimble CU относится ко всем контроллерам Trimble CU, включая контроллер Trimble CU (модель 3). Когда требуется, отдельно указывается контроллер Trimble CU (модель 3). Контроллер Trimble CU (модель 3) имеет соответствующую маркировку на задней панели.

Дополнительная информация находится в разделах:

Передача данных между контроллером Trimble и офисным компьютером

Использование TabletSync для подключения контроллера Trimble tablet к офисному компьютеру

Использование USB-накопителя для передачи файлов с контроллера Trimble tablet и на него

Подключение не планшетного контроллера Trimble к офисному компьютеру с помощью Центра устройств Windows Mobile

Использование Bluetooth для подключения контроллера Trimble (не планшетного) к офисному компьютеру

Настройка Wi-Fi для контроллера TSC3/Geo7X/GeoXR/Slate

Преобразование файлов

Использование Microsoft Explorer для передачи файлов

Использование утилиты передачи данных Trimble Data Transfer

Передача файла проекта Геодиметра (GDM)

Передача файла Zeiss M5

Передача шейп-файлов ESRI

Создание файлов ESRI GeoDatabase XML

Программное обеспечение AutoCAD Land Desktop

## <span id="page-29-0"></span>Передача данных между контроллером Trimble и офисным **КОМПЬЮТЕРОМ**

Вы можете передавать файлы различных типов между контроллером Trimble и офисным компьютером, включая файлы контроллера (.dc), файлы кодов объектов, цифровые модели рельефа (ЦМР) и языковые файлы.

При работе с не планшетным контроллером Trimble, установите соединение между контроллером и офисным компьютером с помощью Центра устройств Microsoft Windows Mobile и выполните передачу данных используя:

- Утилиту Trimble Data Transfer.
- Microsoft Explorer

При использовании контроллера Trimble tablet файлы можно передавать при помощи:

- служебной программы Trimble Connected Community Explorer, используя AccessSync;
- служебной программы TabletSync;
- Посредством подключения Trimble tablet к сети
	- сетевые и Интернет-соединения:
		- $\bullet$  Wi-Fi:
		- Ethernet-кабель с использованием USB-адаптера или док-станции;
		- сотовый модем, подключенный посредством беспроводного интерфейса Bluetooth, порта USB или карты ExpressCard;
- <span id="page-29-1"></span>• USB-накопителя

## Использование TabletSync для подключения контроллера Trimble tablet к офисному компьютеру

Программа TabletSync позволяет подключить контроллер Trimble tablet к хост-компьютеру с Trimble Business Center и (или) Office Synchronizer. Программа TabletSync устанавливается на контроллер Trimble tablet при первой установке Trimble Access. Для использования программы TabletSync ее необходимо настроить.

Примечание. В приведенных ниже инструкциях предполагается, что программа TabletSync ранее не настраивалась на контроллере Trimble tablet. Если программа уже настроена, и требуется изменить параметры настройки, см. раздел Изменение конфигурации TabletSync после первоначальной настройки

#### Процедура настройки TabletSync

- 1. Откройте программу TabletSync на контроллере Trimble tablet. При первом запуске программы отобразится диалоговое окно «Настройка устройства».
- 2. Заполните перечисленные ниже поля.
	- Имя устройства введите имя компьютера Trimble tablet.
	- Название полевой бригады это поле заполнять необязательно.
- 5 Общие файлами
	- <sup>l</sup> *Корневая папка синхронизации на хост-компьютере* введите полный путь корневой папки программы Office Synchronizer, расположенной на хост-компьютере или на другом компьютере, доступном с хост-компьютера посредством сетевого подключения, (например, C:\Trimble Synchronizer Data).

В поле «Папка для этого устройства» отобразится путь, указанный в предыдущем поле, с новой вложенной папкой, имеющей такое же имя, как устройство (например, C:\Trimble Synchronizer Data\Device 01).

*Примечание. Необходимо указать путь корневой папки Office Synchronizer.*

Программы Trimble Access, уже установленные на контроллер Trimble tablet, отображаются в списке *«Установленные приложения».*

3. Нажмите кнопку *OK*.

Введенное имя контроллера Trimble tablet отобразится в поле *«Имя устройства»* в окне TabletSync.

- 4. В окне TabletSync нажмите кнопку  $\mathbf{I}$ .
- 5. В диалоговом окне *«Введите имя хоста»* введите имя компьютера. Для имени хоста учитывается регистр букв.

Можно задать имя хост-компьютера щелкнув правой кнопкой мыши пункт «Компьютер» или «Мой компьютер» в меню «Пуск» на компьютере и выбрав пункт «Свойства».

6. Нажмите кнопку *OK*.

Имя будет добавлено в *«Список хостов»* в окне TabletSync. Теперь можно подключить контроллер Trimble tablet к хост-компьютеру.

#### **Подключение и отключение контроллера Trimble tablet**

Перед подключением или отключением контроллера Trimble tablet удостоверьтесь, что программа TabletSync на контроллере Trimble tablet настроена, как описано в предыдущем разделе, и что в *«Списке хостов»* в окне TabletSync выбрано соответствующее имя хоста.

Процедура подключения и отключения контроллера Trimble tablet

- 1. Удостоверьтесь, что на компьютере выполняется программа Trimble Business Center или (и) Office Synchronizer.
- 2. Подключите контроллер Trimble tablet к той же сети, к которой подключен хосткомпьютер.
- 3. Откройте программу TabletSync на планшетном компьютере и выберите соответствующий хост в *Списке хостов.* Если выбранный хост-компьютер будет обнаружен в сети, активируется *кнопка «Подключение».*
- 4. Нажмите *кнопку «Подключение».* После установления соединения в строке состояния отобразится сообщение *«Соединен с «Имя хоста».*
- 5. Используйте программы Trimble Business Center и (или) Office Synchronizer для передачи и синхронизации данных между контроллером Trimble tablet и хост-компьютером.
- 6. Завершив операции нажмите *кнопку «Отключить».*

#### <span id="page-31-1"></span>Изменение конфигурации TabletSync после первоначальной настройки

После первоначальной настройки можно изменить конфигурацию программы TabletSync. открыв ее на контроллере Trimble tablet и внеся необходимые изменения (например, выбрав или введя другое имя хост-компьютера).

Если контроллер Trimble tablet подключен к хост-компьютеру, его также можно настроить при помощи программы Office Synchronizer. Выберите пункты «Сервис» / «Настройка устройства» в окне Office Synchronizer.

# <span id="page-31-0"></span>Использование USB-накопителя для передачи файлов с контроллера Trimble tablet и на него

Можно использовать USB-накопитель для передачи файлов с одного компьютера на другой. Накопитель, также называемый флэш-накопителем, подключается к USB-порту контроллера Trimble tablet. В меню Trimble Access нажмите «Файлы» для доступа к Проводнику, чтобы копировать файлы на накопитель и с него.

Совет - Данные на контроллере Trimble tablet хранятся в папке «C:\ProgramData\Trimble\Trimble Data».

<span id="page-31-3"></span>Вы также можете передавать данные в и из контроллера Trimble при помощи других программных пакетов Trimble. Для подробной информации обратитесь к справочному руководству, поставляемому с офисным программным обеспечением Trimble.

## <span id="page-31-2"></span>Подключение не планшетного контроллера Trimble к офисному компьютеру с помощью Центра устройств Windows Mobile

Для поддержания соединения:

- 1. Убедитесь, что контроллер Trimble и офисный компьютер включены. Отсоедините любые устройства, которые взаимодействуют с контроллером и закройте все приложения, чтобы удостовериться, что все коммуникационные порты доступны.
- 2. Подсоедините контроллер Trimble к офисному компьютеру. Используйте один из следующих способов:
	- Кабель для последовательного порта
	- USB кабель (с использованием многопортового переходника)
	- Сетевую (Ethernet) карту (с использованием многопортового переходника)
	- Инфракрасный порт (если контроллер поддерживает его)
	- Базовый блок (Соединение с офисным компьютером через USB. Доступно только с Trimble CU)
	- Беспроводную технологию Bluetooth

Офисный компьютер актоматически установит соединение, и отобразится главная страница Центра устройств Windows Mobile.

3. Выберите пункт «Подключение без настройки устройства».

Для передачи файлов Съемка с использованием Trimble Data Transfer смотрите раздел Использование утилиты Trimble Data Transfer.

5 Общие файлами

Подробную информацию см. в справке Центра устройств Windows Mobile. На офисном компьютере выберите пункты «Пуск» / «Все программы» / «Центр устройств Windows Mobile».

### Использование Bluetooth для подключения контроллера Trimble (не планшетного) к офисному компьютеру

Вы можете использовать беспроводное соединение Bluetooth для установления связи между контроллером Trimble (не планшетным) и офисным компьютером, а затем передавать данные при помощи Bluetooth и утилиты Trimble Data Transfer, Microsoft ActiveSync или Центра устройств Windows Mobile. Вы можете передать файлы с помощью Bluetooth, утилиты Trimble Data Transfer или Центра устройств Windows Mobile.

Для установки соединения:

- Установка и настройка программного обеспечения Bluetooth
- Настройка Центра устройств Windows Mobile для использования Bluetooth
- Установка соединения с Trimble CU (Модель 3) с помощью Центра устройств Windows Mobile и Bluetooth
- Установка соединения с Trimble CU с помощью Центра устройств Windows Mobile и **Bluetooth**
- Установка соединения с TSC3/Geo7X/GeoXR/Slate с помощью Центра устройств Windows Mobile и Bluetooth Windows Mobile и Bluetooth

#### <span id="page-32-0"></span>Установка и настройка программного обеспечения Bluetooth

Установка и настройка программного обеспечения и драйверов для аппаратуры Bluetooth различается в зависимости от производителя контроллеров Bluetooth. Следующие шаги характерны и применимы для большинства устройств Bluetooth.

1. Следуйте инструкциям производителя Bluetooth устройства для установки программного обеспечения и драйверов для устройства Bluetooth.

Если устройство беспроводной связи Bluetooth встроено в ваш компьютер, проделайте следующие шаги:

- а. Выберите Start / Programs / Software Setup.
- b. Раскройте древовидную структуру Hardware Enabling Drivers (Доступные аппаратные драйверы). Убедитесь, что выбран Bluetooth; удалите все остальные.
- с. Снимите флажок в меню Software Applications (Программные приложения).
- d. Выберите Далее для завершения установки.

Если у вас внешнее устройство USB Bluetooth (такое как TDK Systems или DSE Bluetooth dongles, произведенное Cambridge Silicon Radio), используйте компакт-диск и инструкции поставщика.

- 2. В процессе установки, вас попросят присоединить контроллер Bluetooth к USB порту. Если вы еще не сделали этого, соедините контроллер с компьютером прямо сейчас.
- 3. После установки программного обеспечения, по подсказке перезагрузите систему.
- 4. Проверьте СОМ порт, назначенный для устройства Bluetooth:
- a. Иконка Bluetooth появится в системной панели компьютера после установки программного обеспечения. Кликните дважды на этой иконке.
- b. Выберите *Дополнительная настройка.* На закладке *Местные службы* , пометьте COM порт, который назначен службе *Bluetooth Serial Port* . Вы должны настроить этот COM для использования с Windows Mobile Device Center.

Иначе выберите *Start / Programs / My Bluetooth Places* и затем *My Device / My Bluetooth Serial Port / Properties.*

Устройство Bluetooth теперь настроено как виртуальный COM порт офисного компьютера. *Примечание - Для установки программного обеспечения Bluetooth вам могут понадобиться права администратора.*

#### <span id="page-33-0"></span>**Настройка Центра устройств Windows Mobile для использования Bluetooth**

- 1. Отсоедините все связанные с контроллером или компьютером устройства.
- 2. Запустите Центр устройств Windows Mobile. На компьютере выберите пункты *«Пуск» / «Программы» / «Центр устройств Windows Mobile».*
- 3. Настройте метод соединения. В Центре устройств Windows Mobile выберите пункты *«Параметры мобильного устройства» / «Параметры подключения».*
- 4. Установите флажок *«Разрешить подключения одного из следующих типов»,* а затем выберите пункт *«Bluetooth».*

Для настройки соединений необходимо проделать это один раз. При последующих соединениях Центр устройств Windows Mobile будет запускаеться автоматически.

5. Чтобы закрыть диалог *«Параметры подключения»,* нажмите кнопку *«OK».*

<span id="page-33-1"></span>*Примечание. Для компьютеров различных производителей могут использоваться различные процедуры назначения COM-портов для таких приложений, как Центр устройств Windows Mobile.*

#### **Установка соединения с Trimble CU (Модель 3) с помощью Центра устройств Windows Mobile и Bluetooth**

Соединение Bluetooth между контроллером и офисным компьютером происходит по инициативе контроллера:

- 1. При использовании контроллера Trimble CU (модель 3) с операционной системой Windows CE версии 6.0 соедините контроллер с офисным компьютером при помощи USBкабеля.
- 2. Настройте Bluetooth-соединение на офисном компьютере. Сведения об этом см. в разделах Установка и настройка [программного](#page-32-0) обеспечения Bluetooth и [Настройка](#page-33-0) Центра устройств Windows Mobile для [использования](#page-33-0) Bluetooth
- 3. На контроллере нажмите [Start / Settings / Control Panel/ Bluetooth Device Properties].
- 4. Выберите вкладку [Power] и затем установите флажок [Enable Bluetooth].
- 5. Выберите вкладку [Configuration] и затем установите флажок [Do not query device services].

*Нормальный поиск найдет все устройства поблизости. С обнаружением служб SDP, когда контроллер находит устройства Bluetooth, контроллер осведомляется, какие службы поддерживают эти устройства.*

- 5 Общие файлами
- 6. Нажмите dкладку [Scan Device].
- 7. Для поиска всех доступных Bluetooth устройств нажмите [Scan].

Службы Bluetooth, однажды найденные контроллером, начнут появляться в списке [Untrusted] в левом углу экрана.

- 8. Выделите Bluetooth устройство с именем вашего офисного компьютера. Чтобы сделать компьютер доверенным устройством, нажмите программную кнопку --> в центре экрана.
- 9. При отображении запроса проверки подлинности нажмите [Yes]. Введите подходящий PIN-код при запросе на контроллере. При запросе на офисном компьютере введите тот же пароль и нажмите [ОК].
- 10. Чтобы сделать доверенное устройство активным, дважды нажмите на устройство и выберите [Active].
- 11. Для отключения аутентификации, дважды щелкните на устройстве и удалите параметр [Authenticate]. Этот шаг не обязателен.
- 12. Чтобы закрыть менеджер Bluetooth, нажмите [ОК].
- 13. В панели управления дважды нажмите [PC connection]. Если для параметра «Connect using» отображается значение USB, нажмите [Change...] и затем выберите значение «Bluetooth». Нажмите [OK] и затем снова нажмите [OK], чтобы закрыть окно.
- 14. Нажмите [Start/Run]. В поле «*Open*» введите строку «repllog» и затем нажмите [OK].

<span id="page-34-0"></span>Успешно соединив контроллер с офисным компьютером, вы можете использовать Trimble Data Transfer или Центр устройств Windows Mobile для передачи файлов.

#### Установка соединения с Trimble CU с помощью Центра устройств Windows **Mobile и Bluetooth**

Соединение Bluetooth между контроллером и офисным компьютером происходит по инициативе контроллера:

- 1. Соедините контроллер с офисным компьютером при помощи USB-кабеля.
- 2. Настройте Bluetooth-соединение на офисном компьютере. Сведения об этом см. в разделах «Установка и настройка программного обеспечения Bluetooth» и «Настройка Центра устройств Windows Mobile для использования Bluetooth».
- 3. Для подготовки к сканированию выполните указанные ниже действия.
	- На контроллере нажмите [Start / Settings / Control Panel / Bluetooth Device Properties].
	- Чтобы включить Bluetooth, если это еще не сделано, установив флажок [Enable Bluetooth].
	- Нажмите вкладку [Configuration] и затем установите флажок [Perform SDP On Scan].

Нормальный поиск найдет все устройства поблизости. С обнаружением служб SDP, когда контроллер находит устройства Bluetooth, контроллер осведомляется, какие службы поддерживают эти устройства.

- 4. Нажмите dкладку [Scan Device].
- 5. Для поиска всех доступных устройств Bluetooth нажмите [Scan Device].

#### 5 Общие файлами

Службы Bluetooth, однажды найденные контроллером, начнут появляться в списке [Untrusted] в левом углу экрана.

- 6. Выделите Bluetooth устройство с именем вашего офисного компьютера. Чтобы сделать компьютер доверенным устройством, нажмите программную кнопку --> в центре экрана.
- 7. При отображении запроса проверки подлинности нажмите [Yes]. Введите подходящий PIN-код при запросе на контроллере. При запросе на офисном компьютере введите тот же пароль и нажмите [ОК].
- 8. Чтобы сделать доверенное устройство активным, дважды нажмите на устройство и выберите [Active].
- 9. Для отключения аутентификации, дважды щелкните на устройстве и удалите параметр [Authenticate]. Этот шаг не обязателен.
- 10. Чтобы закрыть менеджер Bluetooth, нажмите [ОК].
- 11. Для соединения контроллера с компьютером нажмите [Start / Programs / Utilities / ActiveSync].

При появлении ошибки [No Partnerships] создайте партнерство, используя USB для соединения контроллера с офисным компьютером. Затем повторите процедуру с шага 1, отключив USB-кабель.

- 12. Установите метод соединения на офисном компьютере как [Bluetooth]. Убедитесь, что в поле [Connect to] установлено имя вашего компьютера.
- 13. Нажмите [Connect]. Контроллер стартует соединение с компьютером.

<span id="page-35-0"></span>Успешно соединив контроллер с офисным компьютером, вы можете использовать Trimble Data Transfer или Центр устройств Windows Mobile для передачи файлов.

#### Установка соединения с TSC3/Geo7X/GeoXR/Slate с помощью Центра устройств Windows Mobile и Bluetooth

Соединение Bluetooth между контроллером и офисным компьютером происходит по инициативе контроллера:

- 1. Настройте Bluetooth-соединение на офисном компьютере. Сведения об этом см. в разделах «Установка и настройка программного обеспечения Bluetooth» и «Настройка Центра устройств Windows Mobile для использования Bluetooth».
- 2. Для выполнения сканирования выполните указанные ниже действия.
	- На контроллере Trimble Slate Контроллер/TSC3
		- а. Нажмите кнопку Windows, чтобы открыть меню [Start], и нажмите [Setting / Settings / Bluetooth].
		- b. В закладке [Mode] установите галочку [Turn on Bluetooth].
		- с. Для поиска всех доступных Bluetooth устройств выберите вкладку [Devices] и нажмите [Add new device].
	- На контроллере Geo7X/GeoXR
		- а. Нажмите кнопку Trimble, выберите меню «Start», выберите пункты Settings / Bluetooth].
- 5 Общие файлами
	- b. В закладке [Mode] установите галочку [Turn on Bluetooth].
	- с. Для поиска всех доступных Bluetooth устройств выберите вкладку [Devices] и нажмите [Add new device].

Как только контроллер завершит сканирование, появятся найденные Bluetooth сервисы.

- 3. Выделите Bluetooth устройство с именем вашего офисного компьютера и затем нажмите [Next].
- 4. При появлении сообщения о проверке подлинности введите пароль для установления защищенного соединения с офисным компьютером. Нажмите [Next]. При запросе на офисном компьютере введите тот же пароль и нажмите «ОК».
- 5. Нажмите и удерживайте пункт с именем офисного компьютера, затем выберите пункт [Connect].
- 6. Для выхода из менеджера Bluetooth нажмите [ОК].
- 7. Запустится Центр устройств Windows Mobile. Выберите пункт [Подключение без настройки устройства].

Успешно соединив контроллер с офисным компьютером, вы можете использовать Trimble Data Transfer или Центр устройств Windows Mobile для передачи файлов.

Совет. Для подключения контроллера к офисному компьютеру также можно выбрать пункты [Start / Programs / ActiveSync]. Нажмите [Menu], а затем нажмите [Connect via Bluetooth].

### <span id="page-36-0"></span>Настройка Wi-Fi для контроллера TSC3/Geo7X/GeoXR/Slate

Эти инструкции предполагают, что вы уже имеете беспроводную сеть Wi-Fi, установленную в вашем офисе.

Вам может понадобиться помощь администратора сети чтобы получить информацию о сетевых ключах Протокола Беспроводного Кодирования (WEP).

- 1. Проверьте, что радиоканал Wi-Fi доступен:
	- На контроллере Trimble Slate Контроллер/TSC3
		- а. Нажмите кнопку [Start] Windows и затем нажмите [Settings / Connections / Wi-Fi -Menu].
		- b. Для включения радиомодуля нажмите [Turn On Wi-Fi]. Если радиомодуль уже включен, в будет отображаться пункт [Turn Off Wi-Fi].
	- На контроллере Geo7X/GeoXR
		- а. Нажмите кнопку Trimble, нажмите меню «Start» и затем нажмите [Settings / Connections / Wireless Manager].
		- b. Для включения радиомодуля нажмите кнопку [Wi-Fi], чтобы на ней отображалась надпись [Available]. Если радиомодуль уже включен, на кнопке будет отображаться надпись [Off].
- 2. Если в вашей беспроводной сети включен WEP, появится подсказка о необходимости ввода [Сетевой ключ (пароль)]. Вам может понадобиться помощь администратора сети, чтобы узнать этот пароль.
- 5 Общие файлами
	- 3. Подсоединившись к беспроводной сети, вам возможно придется ввести информацию для доступа к сети, например, имя пользователя, пароль и домен. Введите эту информацию как и при входе в сеть.
- 4. Если вы смогли подсоединиться к беспроводной сети, но не можете получить доступ к сетевым ресурсам, выберите [Дополнительно / Устранение неисправностей сети] для получения информации о вашем соединении. Для получения дополнительной информации выберите [Дополнительная информация].

На этом этапе контроллер будет подключен к сети.

<span id="page-37-0"></span>Примечание. Контроллеры Trimble (не планшетные) не поддерживают передачу файлов с помощью Wi-Fi и Центра устройств Windows Mobile Device Center.

### Преобразование файлов

Когда данные передаются в и из программного обеспечения Съемка, некоторые файлы преобразовываются для использования в программном обеспечении Trimble.

В следующей таблице перечислены файлы, которые используются в программном обеспечении Съемка, и типы файлов, в которые они конвертируются при передаче в и из офисного программного обеспечения Trimble.

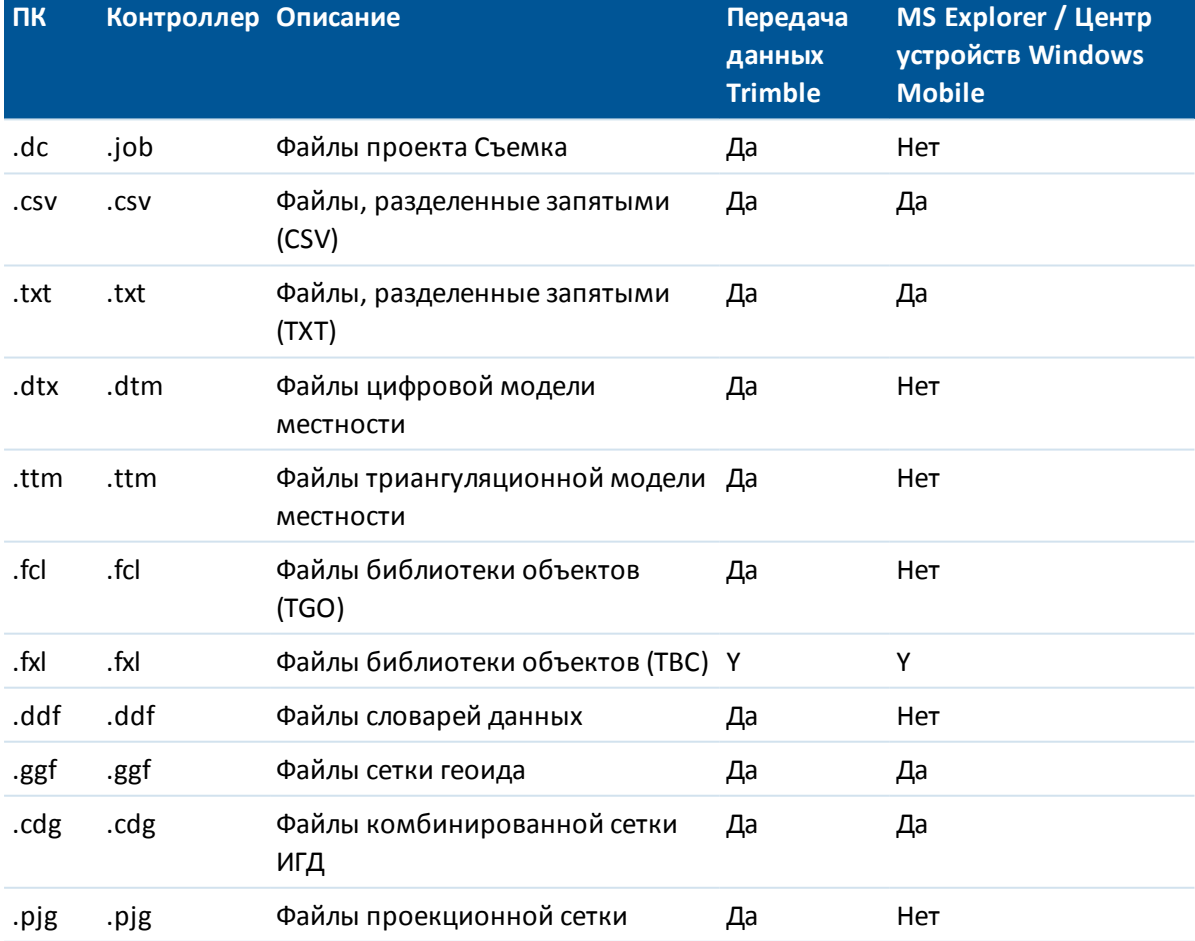

#### 5 Общие файлами

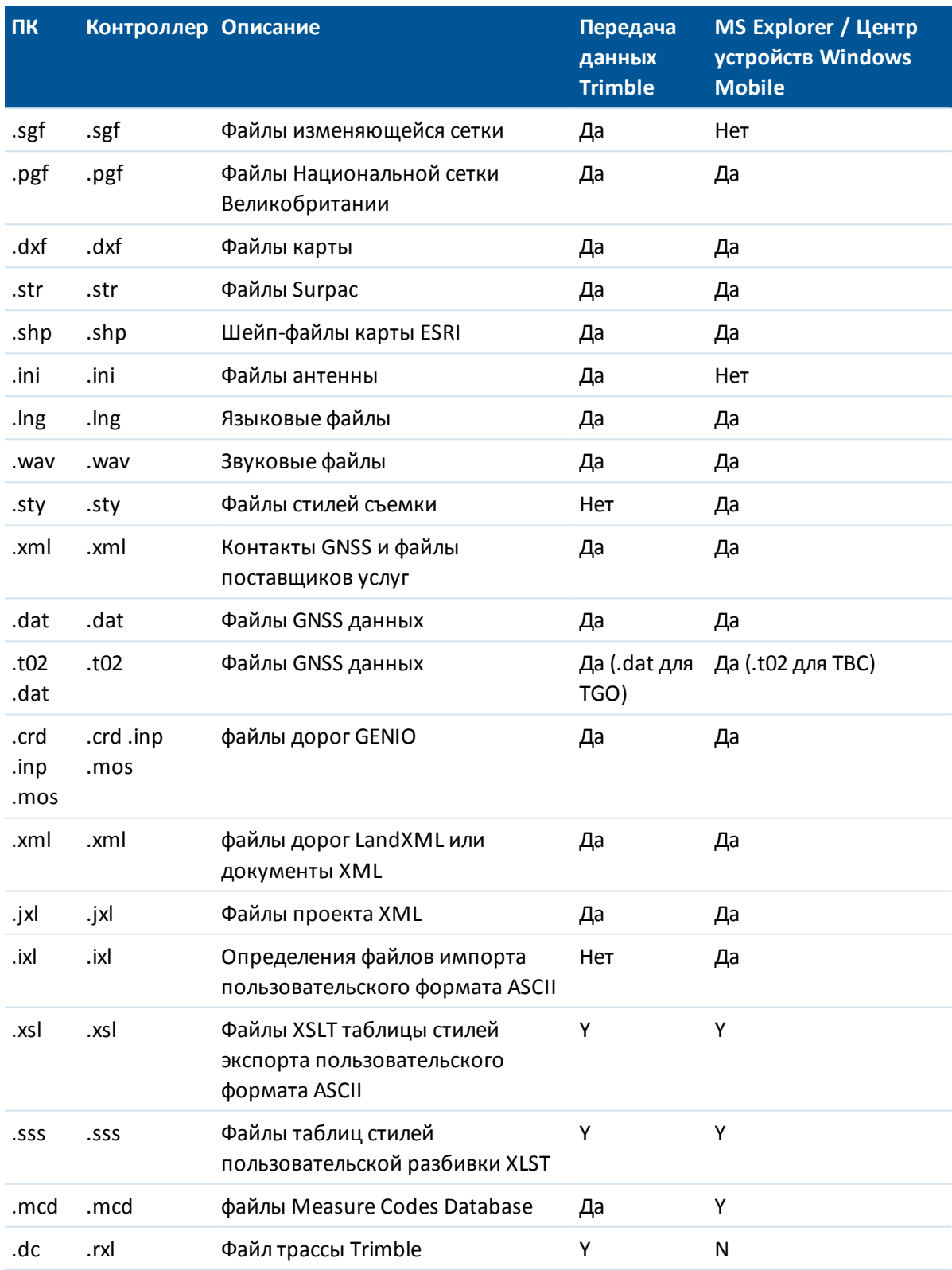

#### 5 Общие файлами

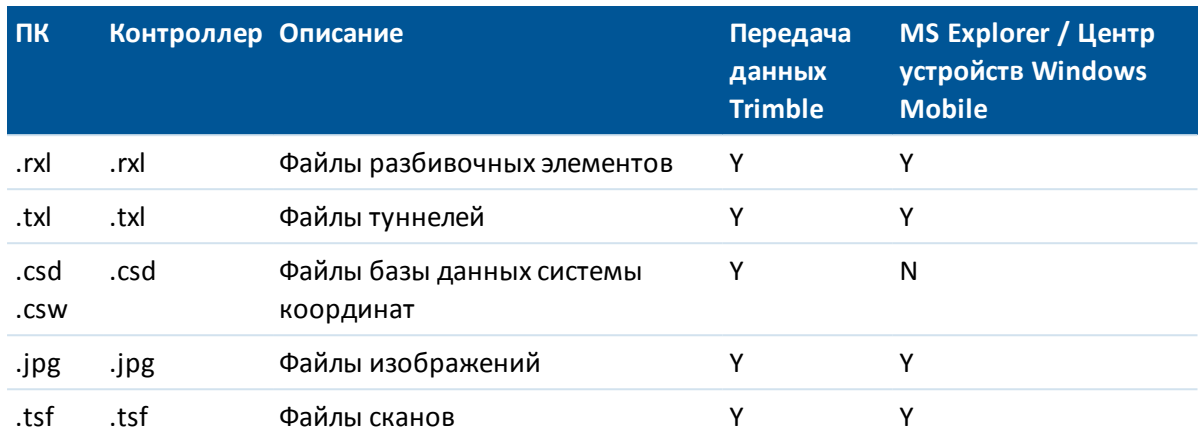

Если в столбце Microsoft Explorer с ActiveSync стоит значение "Нет", для передачи этого файла используйте утилиту Trimble Передача данных.

Когда .dc файл передается в программное обеспечение Trimble Business Center, то также передаются все файлы GNSS данных, связанные с этим файлом. Вы можете получить информацию о формате файла .dc на веб-сайте Trimble (www.trimble.com). Для получения подробной информации свяжитесь с вашим местным дилером Trimble.

Примечание - Если проект Trimble Business Center использует модель геоида, не забудьте также передать файл геоида (или его подразделенную часть) при передаче проекта в программное обеспечение Съемка.

### <span id="page-39-0"></span>Использование Microsoft Explorer для передачи файлов

Используйте Проводник и Центр устройств Windows Mobile для перемещения или копирования файлов на или из контроллера Trimble, которые не нужно преобразовывать с помощью утилиты Передача данных (Data Transfer).

Для передачи файлов в Съемка необходимо установить соединение контроллера с офисным компьютером при помощи Центра устройств Windows Mobile. Подробная информация приведена в разделе Подключение не планшетного контроллера Trimble к офисному компьютеру с помощью Центра устройств Windows Mobile.

После соединения из окна Центра устройств Windows Mobile сделайте следующее:

- 1. Нажмите «Подключение без настройки устройства» для перемещения или копирования файлов между офисным компьютером и контроллером Trimble. Также Вы можете использовать Проводник Windows для перемещения или копирования файлов.
- 2. Нажмите «Setup your device» для настройки партнерства с целью синхронизации данных.

Подробную информацию об использовании программного обеспечения Центр устройств Windows Mobile для передачи файлов см. в справке Центра устройств Windows Mobile.

### <span id="page-40-0"></span>Использование утилиты передачи данных Trimble Data Transfer

Используйте утилиту Trimble Data Transfer для передачи файлов между программным обеспечением Съемка и офисным компьютером.

- 1. Для передачи файлов в Съемка необходимо установить соединение контроллера с офисным компьютером при помощи Центра устройств Windows Mobile. Подробная информация приведена в разделе Соединение контроллера с офисным компьютером с помощью Центра устройств Windows Mobile.
- 2. Запустите утилиту Data Transfer на офисном компьютере.
- 3. Убедитесь, что настройки Устройства в утилите Data Transfer сделаны правильно, и нажмите кнопку Связь для соединения. Если устройство по умолчанию настроено правильно, процесс соединения происходит автоматически.
- 4. Выберите подходящую закладку Послать или Принять.
- 5. Нажмите Добавить.
- 6. В диалоге Открыть, установите подходящие опции для типа файлов и выберите файлы для передачи.
- 7. Выберите Передать все для запуска передачи данных.

Для получения подробной информации по использованию утилиты Trimble Передача данных смотрите Trimble Data Transfer Help.

### <span id="page-40-1"></span>Передача файла проекта Геодиметра (GDM)

Для создания проекта GDM на контроллере или компьютере при помощи программы ASCII File Generator смотрите раздел Создание пользовательских файлов ASCII. Пользовательские файлы ASCII используют таблицы стилей XSLT, которые вы можете модифицировать по необходимости для создания новых форматов.

Для передачи файла проекта GDM .job с контроллера Trimble на офисный компьютер используйте утилиту Data Transfer, как описано ниже. В диалоге Открыть выберите файлы проекта GDM Job из списка типов файлов.

Файлы проекта GDM переданные при помощи этой опции содержат данные наземных наблюдений, собранные контроллером Trimble.

Примечание - При передачи файла проекта Геодиметра с контроллера, например test.job, программное обеспечение создает два файла:

- test.job (резервный файл проекта Съемка)
- testGDM.job (собственно файл проекта GDM .job)

#### Особые выполняемые функции при создании файлов проекта GDM

Вы можете собирать некоторые пользовательские данные пунктов для точки в Съемка и затем вывести атрибуты точки через файл проекта GDM как стандартные пользовательские метки пунктов, поддерживающих следующие функции.

Когда создается файл проекта GDM в Съемка атрибуты точки обрабатываются следующим образом. Если присвоенные точке атрибуты названы 90 через 99 (метки GDM, которые вы можете определить) и присвоены значения атрибутов, тогда эти атрибуты могут быть выведены как метки 90= через 99=. Так же, если атрибуты точки названы 4 и для нее

5 Общие файлами

присвоено значение, атрибуты будут выводиться как код точки (метка 4=) вместо настоящего кода, присвоенного точке.

*Примечание - Перед тем как вы сможете использовать эту функцию, вы должны создать библиотеку объектов, которая определяет объекты с соответствующим образом названными атрибутами (например 4 и от 90 до 99). Вы должны также передать библиотеку объектов в Съемка и присвоить ее проекту Съемка. Пример библиотеки объектов доступен на веб-сайте [www.trimble.com.](http://www.trimble.com/)*

#### <span id="page-41-0"></span>**Передача файла Zeiss M5**

Чтобы создать на контроллере или на компьютере файл Zeiss M5 при помощи программы ASCII File Generator, смотрите раздел Экспорт файлов пользовательского формата. Файл координат M5 который будет создаваться при помощи Экспорта файлов пользовательского формата, позволяет вам создавать файлы, используя метки по умолчанию для 3300 или 3600. Экспортируемые файлы пользовательского формата используют таблицу стилей XSLT, которую вы можете изменять для создания новых форматов.

Для передачи файла Zeiss M5 из контроллера Trimble на офисный компьютер, используйте утилиту Data Transfer, как описано [выше.](#page-40-0) В диалоге *Открыть* выберите файлы M5 из *списка типов файлов.*

Файлы M5 передаются с использованием опций, содержащих данные наземных наблюдений местности, собранные контроллером. Файлы M5 также содержат координаты точек, которые наблюдались.

#### <span id="page-41-1"></span>**Передача шейп-файлов ESRI**

Информацию о создании на контроллере шейп-файлов ERSI смотрите раздел Экспорт файлов ERSI Shapefile.

Для создания и передачи шейп-файла ERSI из контроллера Trimble на офисный компьютер используйте утилиту Data Transfer, как описано [выше.](#page-40-0) В диалоге *Открыть* выберите *Шейпфайл ERSI* из списка *типов файлов,* укажите, требуются ли *Коорд на плоск* (север/восток/высота) или *Шир / Долг* (местные широта/долгота/высота), затем выберите целевую папку.

Шейп-файлы, а также все файлы, связанные при помощи атрибутов имени файлов, перемещаются в указанную папку. Для каждого кода объекта проекта, в котором содержится информация об атрибутах создаются файлы .shp, .shx и .dbf. Файлы называются '<название проекта>пробел<название кода объекта>'. Все точки без кода объекта сохраняются в файлах <название проекта>.shp, <название проекта>.shx и <название проекта>.dbf.

#### **Работа с ссылками на шейп-файлы ESRI**

Поле атрибутов файлов Съемка можно использовать для связывания изображений и файлов других типов с точкой. Можно ввести эту информацию и путь файла, что позволит просматривать изображение в Съемка. Кроме того благодаря этому пути утилита Data Transfer может перемещать любые связанные файлы в указанную папку.

При преобразовании файла проекта Съемка в шейп-файлы ESRI указанный в этом поле путь будет удален, останется только имя файла. Доступ к атрибутам файлов в программе ESRI ArcMap можно получить посредством инструмента [Гиперссылка].

- 5 Общие файлами
	- <sup>l</sup> Сохраните [Документ ArcMap (\*.mxd)] в одной папке с файлами, указанными в поле атрибутов. При помощи [Инструмента идентификации] выберите точку с атрибутами. Выберите поле атрибутов файла, чтобы активировать гиперссылку и открыть файл.
	- <sup>l</sup> Также в программном обеспечении ESRI ArcMap можно нажать правой кнопкой мыши [Слой] с атрибутами файла и выбрать [Свойства]. Во вкладке [Вывод] проверьте, установлен ли флажок [Поддержка гиперссылки посредством поля], и выберите соответствующее поле в раскрывающемся диалоговом окне. В меню [Файл] выберите [Свойства документа] и введите путь в поле [База гиперссылки]. Нажмите [Инструмент гиперссылки] и выберите точку с атрибутами файла для активации гиперссылки и открытия файла.

#### <span id="page-42-0"></span>**Создание и передача файлов ESRI GeoDatabase XML**

Для создания и передачи файлов ESRI GeoDatabase XML из контроллера Trimble на офисный компьютер используйте утилиту Data Transfer, как описано [выше.](#page-40-0) В диалоге *Открыть* выберите *Файлы ESRI GeoDatabase XML* из списка *типов файлов,* затем выберите папку *Назначения.*

Файл GeoDatabase ERSI XML (\*.xml), а также все файлы, связанные посредством атрибутов имени файлов, будут перенесены в указанную папку. Для каждого кода объекта будет создан слой в проекте Съемка.

#### **Работа с ссылками на файлы ESRI GeoDatabase XML**

Поле атрибутов Съемка можно использовать для связывания изображений и файлов других типов с точкой. Можно ввести эту информацию и путь файла, что позволит просматривать изображение в Съемка. Кроме того благодаря этому пути утилита Data Transfer может перемещать любые связанные файлы в указанную папку.

При преобразовании файла проекта Съемка в файл ESRI GeoDatabase XML указанный в этом поле путь *назначения* будет сохранен. При импорте файла XML в географическую базу данных GeoDatabase инструмент [Гиперссылка] использует этот путь для связывания я файлами атрибутов. При перемещении файлов инструменты ссылок ArcGIS не будут работать.

### <span id="page-42-1"></span>**Программное обеспечение AutoCAD Civil 3D и Land Desktop**

Используйте программное обеспечение Trimble Link для передачи данных между Съемка и программным обеспечением Autodesk AutoCAD Civil 3D и Land Desktop.